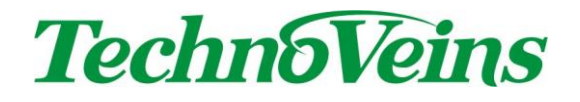

Secure Sample Manager2

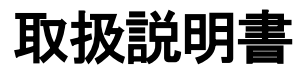

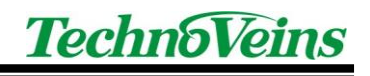

目次

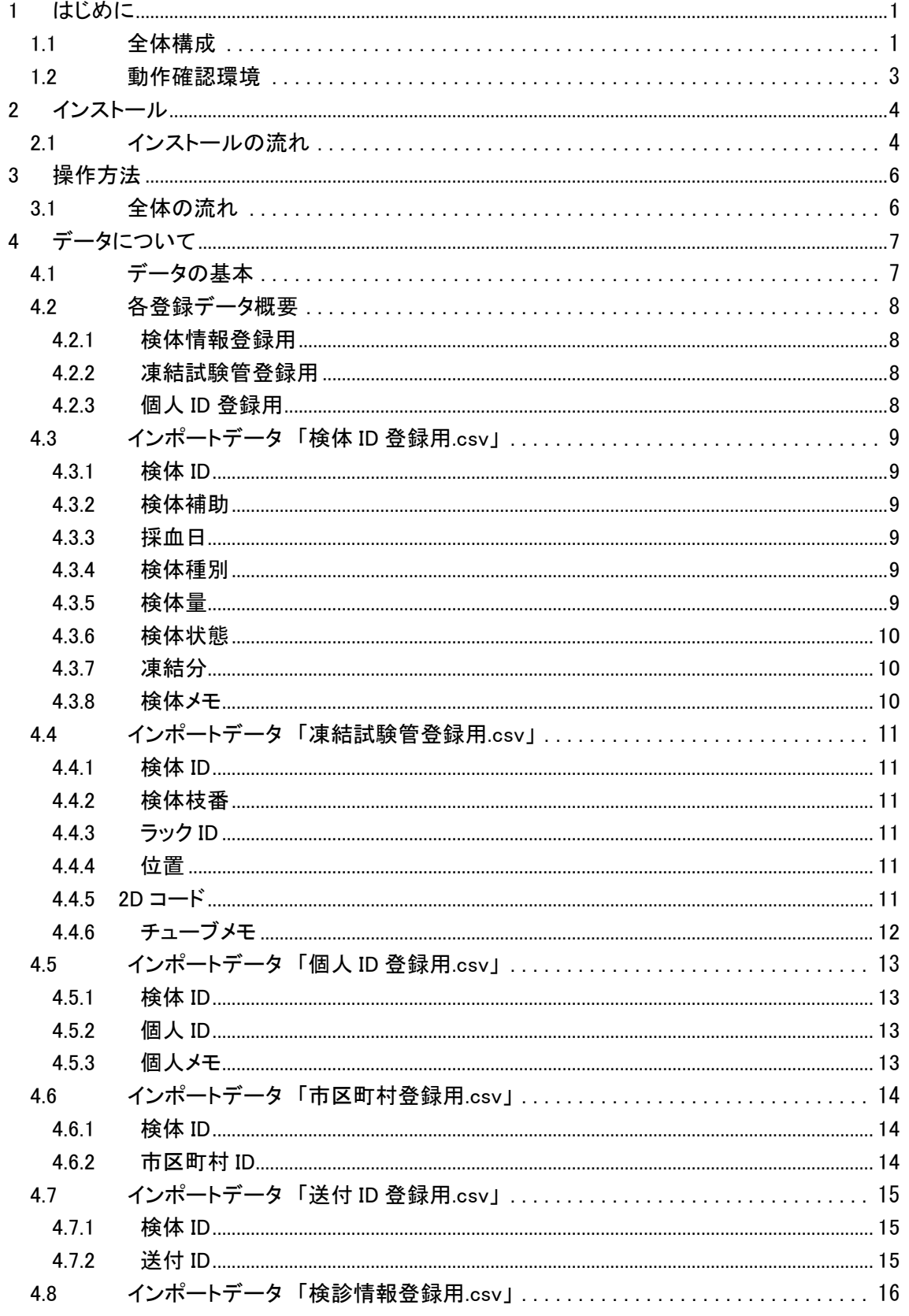

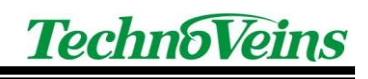

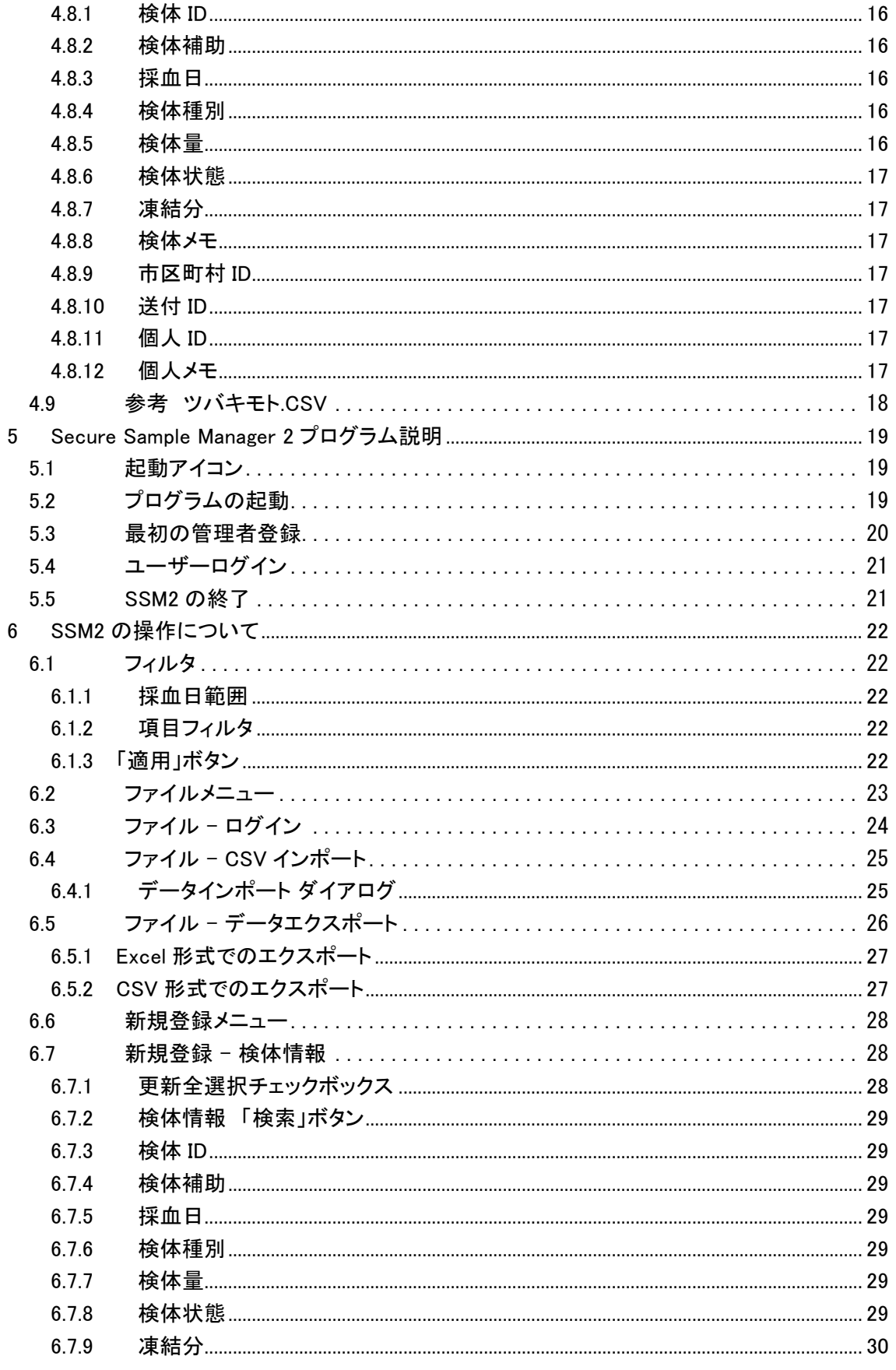

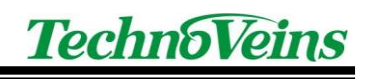

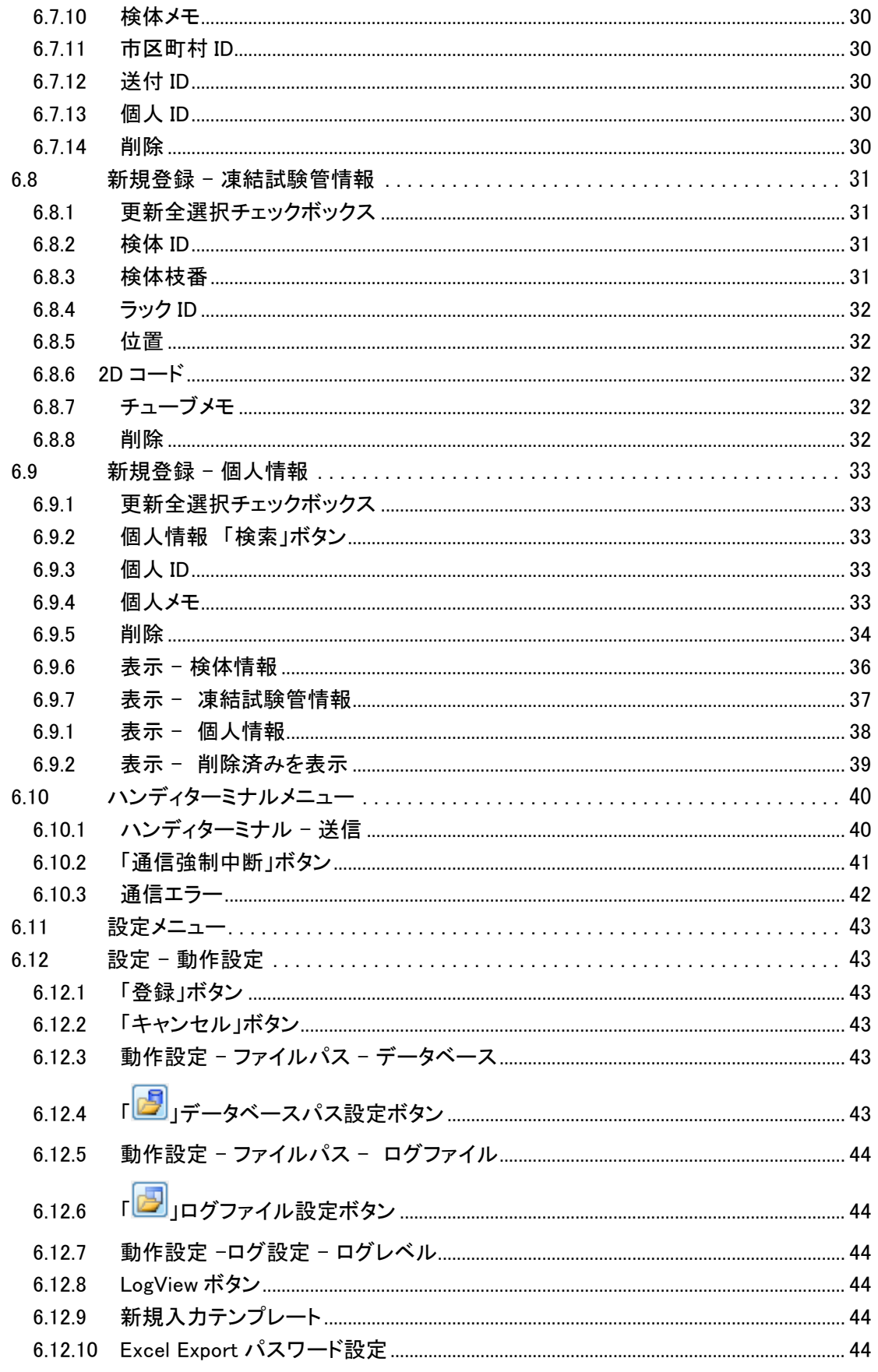

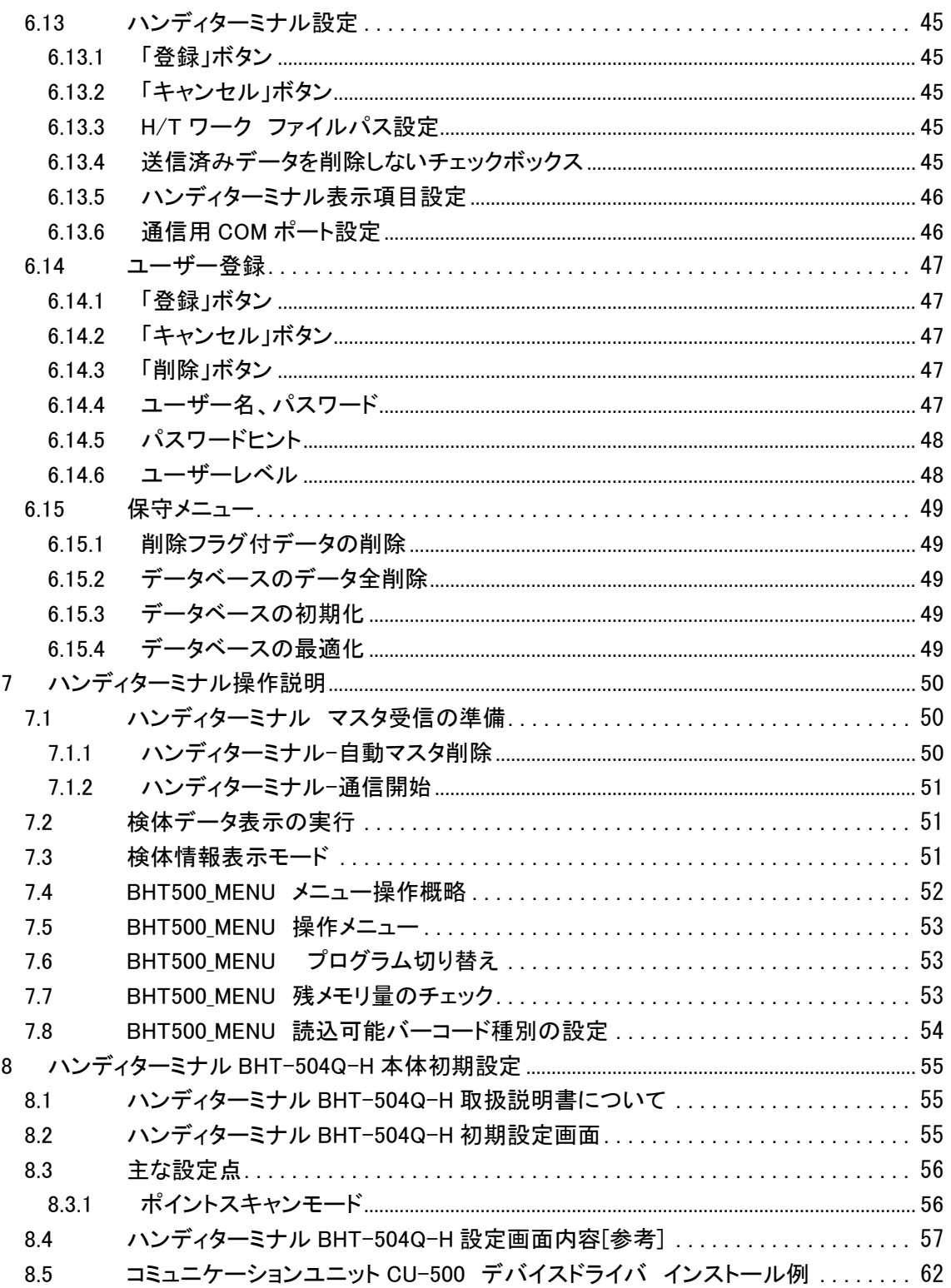

# 安全にご使用いただくために

- ・ 本製品を安全に正しくご使用いただくために、接続および設置を含めてご使用前 に本取扱説明書(以後、本書とします)を必ずお読み下さい。
- ・ 本書はお読みになった後で、いつでも見られる所に保管してください。

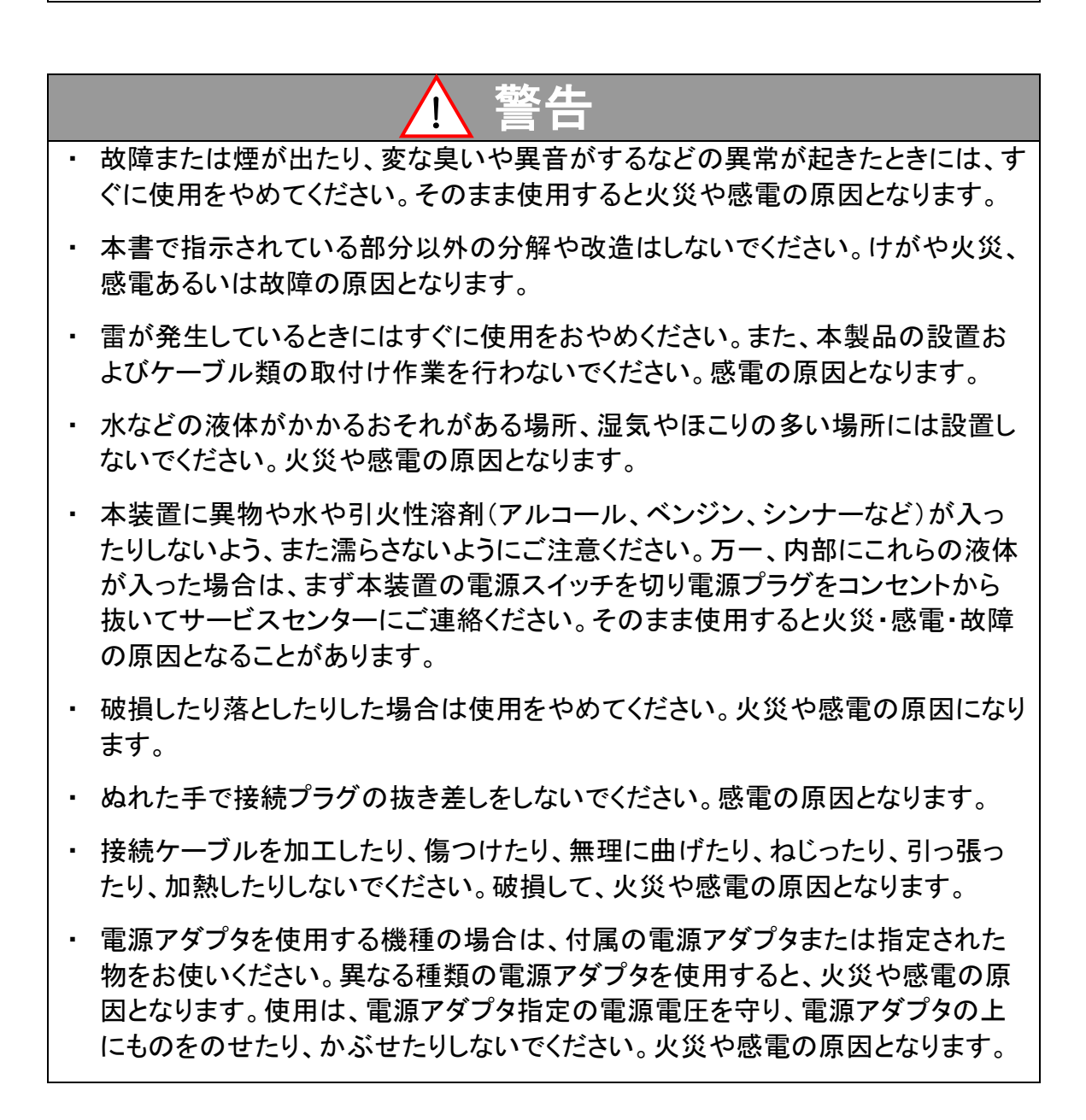

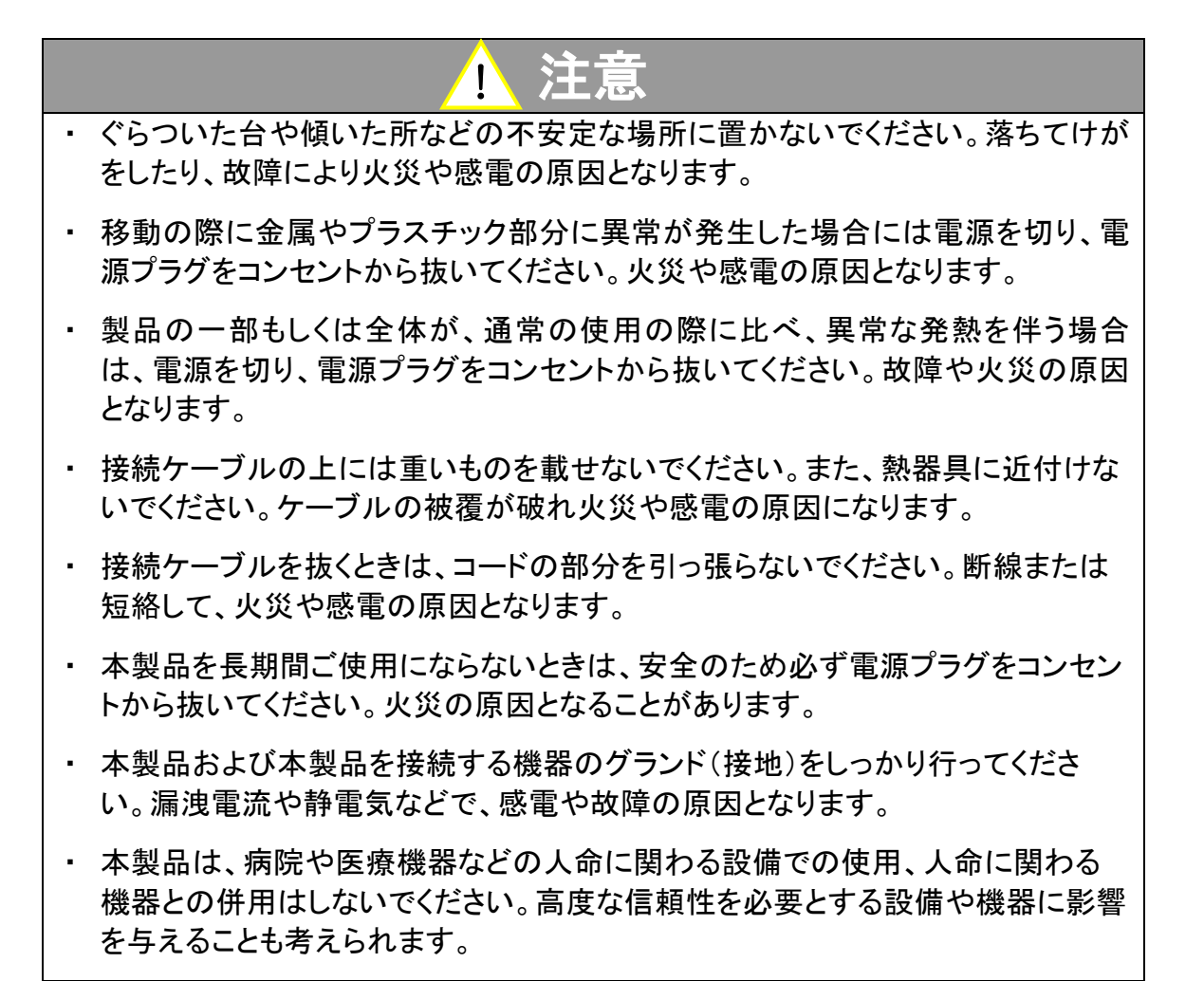

### 記号について

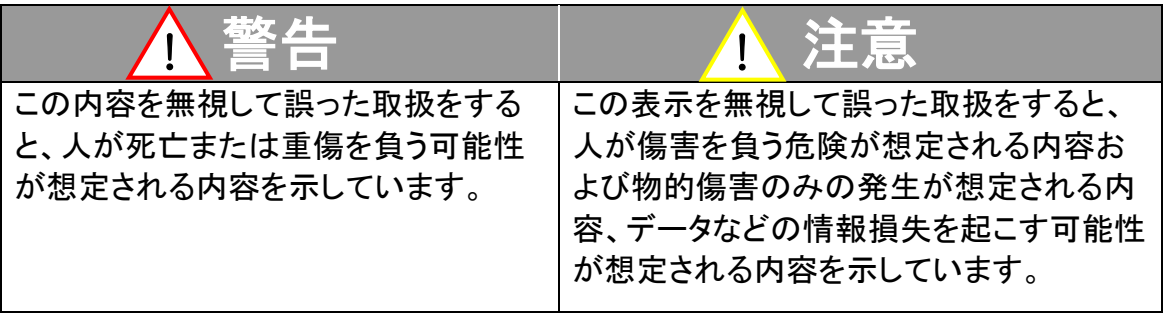

## <span id="page-8-0"></span>1 はじめに

Secure Sample Manager 2(以下 SSM2)プログラムは、予防疫学研究部で運用されている 検診データ管理プログラムです。

検診により採血された検体から、検診データの情報を保存し管理します。

以下の項目のデータが検体管理用の入力データとなります。

Excel 等で、各々のデータに手入力による検体コードなど情報を追加記入したデータを CSV 保存し、SSM2 にインポート(取り込み)します。

主なインポートデータ

・検診の検体情報

・ツバキモト社のシステムにより、試験管から読み取られた 2D コード情報ファイル

- ・市区町村コード
- ・送付コード
- ・個人コード

凍結保存された採血検体試験管の DataMatrix ECC200 2次元バーコード(以下 2D)を読 み取り、管理されているデータをハンディターミナルで表示することができます。

SSM2 からハンディターミナル BHT-504Q-H(Denso Wave 社)に表示データを送信し、試 験管についた DataMatrix コードから登録情報を表示します。

※マニュアルやカタログ等では、シリーズ名である BHT-500Q と表記されている場合がございます。

本書はテクノベインズにて作成したプログラムを中心に説明を記載しています。

ハンディターミナル本体の操作やハンディターミナル用のプログラム、設定ユーティリティな どはそれぞれのマニュアルを参考にしてください。

### <span id="page-8-1"></span>1.1 全体構成

- ハンディターミナル BHT-504Q-H(Denso Wave 社製) 動作プログラム: BHT500 MENU (Welcom Design 社製)
- 通信用 I/F コミュニケーションユニット CU-500(Denso Wave 社製) 通信 DLL:WelBHTCom.dll(Welcom Design 社製)
- Secure Sample Manager 2(テクノベインズ社製)

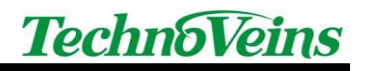

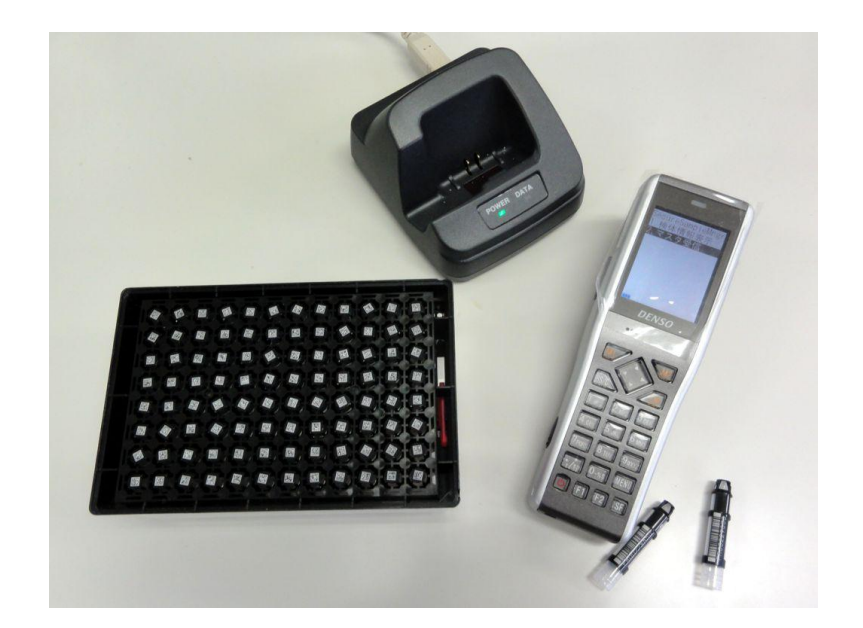

![](_page_10_Picture_0.jpeg)

### <span id="page-10-0"></span>1.2 動作確認環境

Secure Sample Manager 2 は、以下の OS 環境での動作を確認しております。

Windows 7 Ultimate 64bit / Home 32bit Windows XP 32bit

また、以下の環境が必要です。 .Net Framework 4.0 (.Netframework がインストールされていない場合、合わせてインストールが行われます。)

データベースエンジン: Jet 4.0

テクノベインズ製作以外の機器に付属しているプログラムは、テストの際上記環境にて、同時 に使用しており、動作上問題がないことは確認しておりますが、個々の動作等につきましては 一般市販品であり、テクノベインズでの保証対象外とさせていただきます。

プログラムにつきましては、お客様ご提示のサンプルデータをもとに作成しております。サンプ ル以外の特別な状況を含んだデータが将来発生した場合は、本プログラムでは対応が出来 かねますので予めご了承ください。

本書の説明画面は、Windows 7 で実行した際のものです。 使用する OS により、ボタンなどの表示が異なります。

![](_page_11_Picture_0.jpeg)

## <span id="page-11-0"></span>2 インストール

### <span id="page-11-1"></span>2.1 インストールの流れ

本システムでは以下のインストール・設定が必要です。 下記の順番で Windows PC にインストールを行います。

- ハンディターミナル BHT-504Q-H(Denso Wave) 動作設定(納品時導入済み) 密集 QR コード読取改善特別ファームウェア対応品
- ハンディターミナル 動作メニューダウンロード(納品時導入済み)
- ハンディターミナル コミュニケーションユニット CU-500(Denso Wave)用 Windows PC 用デバイスドライバ インストール 「DENSO USB-COM Port Driver for Windows」CD-ROM を用いて PC へインストール ※上記 CD-ROM には、デバイスドライバのみ含まれています。 最初に CU-500 を USB 接続した際、Windows のプラグアンドプレイ機能により、デバ イスドライバがインストールされます。その際に、上記 CD-ROM のドライバを指定しま す。 ※商品添付マニュアル「CU-500 操作ガイド」の「USB インターフェース使用上の注意」 もご参照ください。 ※本書 [8.5](#page-69-0) コミュニケーションユニット CU-500 もご参照ください。
- Windows PC 用ダウンロード/メニューユーティリィティソフトウェア(WelcomDesign) BHT LOAD, BHT500 MENU インストール 「AP-BHT Application Pack For BHT Series」CD-ROM を用いて PC へインストール ※複数のハンディターミナル用のユーティリティが収納されています。 CD 起動ランチャーから、以下の 2 項目をインストールしてください。
	- **▶ 「BHT500 MENU のインストール」 BHT-500Q 用のメニュー作成プログラム** ハンディターミナル用のアプリケーションや設定プログラムが含まれます。 BHT500 MENU では、ハンディターミナルに表示されるメニュー内容や操作、 BHT504Q の設定などができます。
	- > 「BHT LOAD のインストール」 ダウンロードユーティリティ 通信で使用する WelBHTCom.dll は、BHT LOAD に含まれています。 出力ファイルのみを生成し、BHT LOAD を用いてマスタ送信することができます。
- Secure Sample Manager 2(テクノベインズ) インストール 「Secure Sample Manager 2」CD-ROM を用いて PC へインストール
- .Net Framework 4.0 インストールされていない場合、Secure Sample Manager 2 のインストーラにより自動 的にインストールが行われます。 Microsoft 社の Web から配布を受けインストールすることもできます。
- ハンディターミナル マスタデータ ダウンロード(上記プログラムから実行)

各プログラムにつきましては、それぞれの取扱説明書等ご参照ください。

### DensoWave デンソーハンディターミナルご使用のご注意:

BHT-504Q の一般のファームウェアで、ラックなどに挿入された試験管用極小 QR バーコードが 密集した状態で読み取ると、たとえポイントモードを使用していても、読み取り範囲外にある試験 管を誤って読み取ってしまいます。

これが発生すると、カーソル以外の試験管データを誤読してしまうため、非常に危険です。

テクノベインズの試験中にこの現象が確認され、DensoWave 社により改善をお願いし、弊社専 用ファームウェアを準備しましたので、一般のファームウェア製品はご使用なさらずに、このファ ームウェアを搭載したテクノベインズ出荷の BHT-504Q をご使用ください。

![](_page_13_Picture_0.jpeg)

## <span id="page-13-0"></span>3 操作方法

## 3.1 全体の流れ

<span id="page-13-1"></span>![](_page_13_Figure_3.jpeg)

## <span id="page-14-0"></span>4 データについて

### <span id="page-14-1"></span>4.1 データの基本

1 個の検体が 1 件の基本データとなり、1つの検体 ID が割り当てられます。 検体 ID が各データを結ぶ基本管理コードとなります。 検体 ID はユニーク(ほかに同じ値が存在しない)である必要があります。

分散保管のために、1 つの検体は分注作業により複数の凍結試験管に分けられます。 分けられた各検体は、異なる検体枝番を持った凍結試験管情報として管理されます。 凍結試験管は検体 ID と検体枝番により一意に特定されます。 また試験管にはユニークなバーコード(2D コード)があらかじめ印刷されています。

ハンディターミナルは、2D コードを読み取り、各情報の表示を行うことができます。

SSM2 で登録データ 1 件ごとに、新規登録や編集・削除ができます。

単独の登録以外に、Excel などでデータ記入を行い、SSM2 のインポート機能により一括デ ータ取り込みを行えます。

データ書式は、Excel での CSV 出力書式を読み込めるように設計しています。

テキストエディタなど外部プログラムで編集する場合、上記書式に沿った CSV データを作 成してください。

※特に指定していないデータの長さにつきましては、半角 14 桁(ハンディターミナルの横 表示幅)が基準となります。

SSM2 外部プログラムで作成されたデータは内容が確認できませんので、Excel やテキスト エディタなど外部プログラムでデータを作成する場合は、注意して作成してください。

インポート CSV ファイルのデータ種別の判別は、ファイル先頭のヘッダ行により行います。 以下で説明するインポート用 CSV ファイル名についてはテンプレートで用いているもので あり、異なるファイル名でも使用できます。

![](_page_15_Picture_0.jpeg)

### <span id="page-15-0"></span>4.2 各登録データ概要

データベースとして登録する各データは以下のものがあります。

<span id="page-15-1"></span>4.2.1 検体情報登録用

検診で得られた採血血液(検体)を基本にした情報 検体 ID:検体ごとの ID で本システムに共通したコードとなります。 その他、採血日や採血情報(検体補助,検体種別,検体量,検体状態,凍結分,検体メモ)

### <span id="page-15-2"></span>4.2.2 凍結試験管登録用

分注された検体それぞれを基本とした情報 検体 ID・検体枝番:2つの情報で各試験管を特定します。 2D コード:試験管を特定するためのバーコード(2D コード)。 その他、ラック ID,位置,チューブメモ

<span id="page-15-3"></span>4.2.3 個人 ID 登録用

病院で管理している個人情報を基本とした情報 個人 ID:個人を特定する病院コード その他、検体 ID,個人メモ

個人 ID → 検体 ID,枝番 → 凍結試験管に結びつきます。

検診やツバキモトシステムから得られる 2D 位置情報などを Excel テンプレート(交換ファイ ルテンプレート.xls)に記述し、CSV エクスポートすることで SSM2 のインポートデータを作成す ることができます。

## <span id="page-16-0"></span>4.3 インポートデータ 「検体 ID 登録用.csv」

検体 ID 登録用データは以下のフォーマットとなります。 1 行目はヘッダ行、2 行目からデータとなります。

検体 ID,検体補助,採血日,検体種別,検体量,検体状態,凍結分,検体メモ 10AA00001,,2011/2/18,S,300,A,150, 10AA00002,,2011/2/18,S,300,A,150, 10AA00003,,2011/2/18,S,300,A,150,

#### <span id="page-16-1"></span>4.3.1 検体 ID

検体を一意に特定するユニークなコード 実施年度、採血会場コード、連番などで構成されます。 すべてのデータを共通化するコードとなりますので、必ず指定が必要です。 手入力(新規・編集)の場合は、SSM2 によりコード書式がチェックされます。

#### <span id="page-16-2"></span>4.3.2 検体補助

検体 ID を補助する番号 ※文字列範囲内で自由に利用できます。内容についてシステムでは関与しません。

### <span id="page-16-3"></span>4.3.3 採血日

検体の採血を行った日付 表示のフィルタ条件で使用されます。

#### <span id="page-16-4"></span>4.3.4 検体種別

検体種別記号を記入します。 S[血清], P[血漿], B[バフィーコート] など ※文字列範囲内で自由に利用できます。内容についてシステムでは関与しません。

#### <span id="page-16-5"></span>4.3.5 検体量

採血された検体量(μg 単位)を記入します。 ※文字列範囲内で自由に利用できます。内容についてシステムでは関与しません。

![](_page_17_Picture_0.jpeg)

### <span id="page-17-0"></span>4.3.6 検体状態

検体状態記号を記入します。 A[乳ビ], B[溶血] など ※文字列範囲内で自由に利用できます。内容についてシステムでは関与しません。

### <span id="page-17-1"></span>4.3.7 凍結分

凍結に要した時間(分単位) を記入します。 ※文字列範囲内で自由に利用できます。内容についてシステムでは関与しません。

### <span id="page-17-2"></span>4.3.8 検体メモ

各検体についてのコメント記録用です。 ※文字列範囲内で自由に利用できます。内容についてシステムでは関与しません。

### <span id="page-18-0"></span>4.4 インポートデータ 「凍結試験管登録用.csv」

凍結試験管登録用データは以下のフォーマットとなります。 1 行目はヘッダ行、2 行目からデータとなります。

検体 ID,検体枝番,ラック ID,位置,2D コード,チューブメモ 10AA00001,S1,2061009,A01,FR00229622,メモ1 10AA00001,S2,2061009,A02,FR00229630, 10AA00001,S3,2061009,A03,FR00229638,メモ3

### <span id="page-18-1"></span>4.4.1 検体 ID

分注された検体の、元となる検体 ID。 すべてのデータを共通化するコードとなりますので、必ず指定が必要です。

#### <span id="page-18-2"></span>4.4.2 検体枝番

検体 ID と検体枝番を組み合わせ、凍結試験管を一意に特定するユニークなコード。 分注で複数の検体 ID が存在する場合、すべての凍結試験管を区別するコードとなります ので、その際は必ず指定が必要です。

#### <span id="page-18-3"></span>4.4.3 ラック ID

凍結試験管を冷凍保管するラックを特定するためにラック側面につけられたバーコード ID を指定します。ラック ID はツバキモトデータに含まれます。

<span id="page-18-4"></span>4.4.4 位置

冷凍保管ラック内に挿入した凍結試験管位置を特定するためのロケーションコードを指定 します。

ラック内位置はツバキモトデータに含まれます。

<span id="page-18-5"></span>4.4.5 2D コード

凍結試験管には、試験管を特定するユニークなバーコードが印刷されています。1D バー コード(Code128)および2D バーコード(DataMatrix)に同じ内容(2D コード)のバーコードが印 刷されています。

本バーコードをハンディターミナルで読み取り、検体情報を表示します。

手入力(新規・編集)の場合は、SSM2 によりコード書式がチェックされます。

![](_page_19_Picture_0.jpeg)

### <span id="page-19-0"></span>4.4.6 チューブメモ

各凍結試験管についてのコメント記録用です。

※文字列範囲内で自由に利用できます。内容についてシステムでは関与しません。

## <span id="page-20-0"></span>4.5 インポートデータ 「個人 ID 登録用.csv」

個人 ID 登録用データは以下のフォーマットとなります。 1 行目はヘッダ行、2 行目からデータとなります。 個人 ID を個別に登録する際便利な書式です。

検体 ID,個人 ID,個人メモ 10AA00001,123456,Hello 10AA00002,100001,Test メモ 10AA00006,223700,MyMemo

#### <span id="page-20-1"></span>4.5.1 検体 ID

分注された検体の、元となる検体 ID。 すべてのデータを共通化するコードとなりますので、必ず指定が必要です。

### <span id="page-20-2"></span>452 個人 ID

個人を特定する病院内で用いる管理 ID。 手入力(新規・編集)の場合は、SSM2 によりコード書式がチェックされます。 個人 ID の登録は任意です。

### <span id="page-20-3"></span>4.5.3 個人メモ

個人 ID に対する備考を設定します。 ※文字列範囲内で自由に利用できます。内容についてシステムでは関与しません。

## <span id="page-21-0"></span>4.6 インポートデータ 「市区町村登録用.csv」

市区町村登録用データは以下のフォーマットとなります。 1 行目はヘッダ行、2 行目からデータとなります。 市区町村コードを個別に登録する際に便利なフォーマットです。

検体 ID,市区町村 ID 10AA00001,ABCD12345678 10AA00002,AA1234567891 10AA00003,AA1234567892

### <span id="page-21-1"></span>4.6.1 検体 ID

分注された検体の、元となる検体 ID。 すべてのデータを共通化するコードとなりますので、必ず指定が必要です。

### <span id="page-21-2"></span>4.6.2 市区町村 ID

市区町村で用いるコードを登録します。 ※文字列範囲内で自由に利用できます。内容についてシステムでは関与しません。

## <span id="page-22-0"></span>4.7 インポートデータ 「送付 ID 登録用.csv」

送付 ID 登録用データは以下のフォーマットとなります。 1 行目はヘッダ行、2 行目からデータとなります。 送付 ID コードを個別に登録する際に便利なフォーマットです。

検体 ID,送付 ID

10AA00001,A123456789012

10AA00002,A123456789000

10AA00005,A123456789008

### <span id="page-22-1"></span>4.7.1 検体 ID

分注された検体の、元となる検体 ID。 すべてのデータを共通化するコードとなりますので、必ず指定が必要です。

### <span id="page-22-2"></span>4.7.2 送付 ID

送付先で用いるコードを登録します。 ※文字列範囲内で自由に利用できます。内容についてシステムでは関与しません。

## <span id="page-23-0"></span>4.8 インポートデータ 「検診情報登録用.csv」

検診情報登録用データは以下のフォーマットとなります。

1 行目はヘッダ行、2 行目からデータとなります。

データを結合して一括登録します。検診情報をまとめて一括登録する際に便利なフォーマ ットです。

検体 ID,検体補助,採血日,検体種別,検体量,検体状態,凍結分,検体メモ,市区町村 ID,送 付 ID,個人 ID,個人メモ

10AA00001,,2011/2/18,S,300,A,150,,ABCD12345678,A123456789012,123456,Hello 10AA00002,,2011/2/18,S,300,A,150,,AA1234567891,A123456789000,100001,Test 10AA00004,,2011/2/18,S,300,A,150,,AA1234567894,,100099,Good

#### <span id="page-23-1"></span>4.8.1 検体 ID

検体を一意に特定するユニークなコード 実施年度、採血会場コード、連番などで構成されます。 すべてのデータを共通化するコードとなりますので、必ず指定が必要です。 手入力(新規・編集)の場合は、SSM2 によりコード書式がチェックされます。

#### <span id="page-23-2"></span>4.8.2 検体補助

検体 ID を補助する番号

※文字列範囲内で自由に利用できます。内容についてシステムでは関与しません。

### <span id="page-23-3"></span>4.8.3 採血日

検体の採血を行った日付 表示のフィルタ条件で使用されます。

#### <span id="page-23-4"></span>4.8.4 検体種別

検体種別記号を記入します。 S[血清], P[血漿], B[バフィーコート] など ※文字列範囲内で自由に利用できます。内容についてシステムでは関与しません。

#### <span id="page-23-5"></span>4.8.5 検体量

採血された検体量(μg 単位)を記入します。 ※文字列範囲内で自由に利用できます。内容についてシステムでは関与しません。

![](_page_24_Picture_0.jpeg)

#### <span id="page-24-0"></span>4.8.6 検体状態

検体状態記号を記入します。 A[乳ビ], B[溶血] など ※文字列範囲内で自由に利用できます。内容についてシステムでは関与しません。

### <span id="page-24-1"></span>4.8.7 凍結分

凍結に要した時間(分単位) を記入します。 ※文字列範囲内で自由に利用できます。内容についてシステムでは関与しません。

#### <span id="page-24-2"></span>4.8.8 検体メモ

各検体についてのコメント記録用です。 ※文字列範囲内で自由に利用できます。内容についてシステムでは関与しません。

#### <span id="page-24-3"></span>4.8.9 市区町村 ID

市区町村で用いるコードを登録します。 ※文字列範囲内で自由に利用できます。内容についてシステムでは関与しません。

### <span id="page-24-4"></span>4.8.10 送付 ID

送付先で用いるコードを登録します。 ※文字列範囲内で自由に利用できます。内容についてシステムでは関与しません。

#### <span id="page-24-5"></span>4.8.11 個人 ID

個人を特定する病院内で用いる管理 ID 手入力(新規・編集)の場合は、SSM2 によりコード書式がチェックされます。 個人 ID の登録は任意です。

### <span id="page-24-6"></span>4.8.12 個人メモ

個人 ID に対する備考を設定します。 ※文字列範囲内で自由に利用できます。内容についてシステムでは関与しません。

## <span id="page-25-0"></span>4.9 参考 ツバキモト.CSV

凍結試験管のロケーション取得するツバキモトデータは以下のフォーマットとなります。

Rack1,2061009 A01,FR00229622 A02,FR00229623 途中省略 H11,FR00229624 H12,FR00229625

先頭行にラック情報が入ります。

フィールド1(Rack1)は無視されます。

フィールド2(2061009)はラック ID として認識されます。

2行目から最終行までが検体試験管の QR コードの情報となります。

フィールド1はラック内ロケーションを示し、A01-H12 までの 8 行×12 桁=96 座標の試験管 情報が入ります。

Excel 等で本データをもとに検体 ID,検体枝番などを加え、加工することで、凍結試験管登 録用データ作成を行うことができます。

![](_page_26_Picture_0.jpeg)

## <span id="page-26-0"></span>5 Secure Sample Manager 2 プログラム説明

## <span id="page-26-1"></span>5.1 起動アイコン

Secure Sample Manager 2 は、スタートボタンやデスクトップのアイコンから起動します。

## <span id="page-26-2"></span>5.2 プログラムの起動

初めての起動の場合、設定を行う管理者が設定されていませんので、最初に管理者設定 ダイアログが表示されます。

設定後の起動ではログインダイアログが表示されます。

(保守管理画面でデータベースを初期化した場合、ユーザーがすべて削除されますので同様 となります。)

![](_page_26_Picture_50.jpeg)

![](_page_27_Picture_0.jpeg)

## <span id="page-27-0"></span>5.3 最初の管理者登録

![](_page_27_Picture_38.jpeg)

管理者が未登録の場合、プログラム起動時に「ユーザー登録ダイアログ」が表示されます ので、最初に管理者の登録を行います。

管理者は、ユーザー登録や各設定を行います。

ユーザー名、パスワード、パスワードヒント(任意)を指定し、管理者をチェックして設定を行 います。

ユーザー名は英文字で入力します。

本ダイアログについて、詳細はユーザー登録ダイアログを参照してください。

## <span id="page-28-0"></span>5.4 ユーザーログイン

![](_page_28_Picture_77.jpeg)

ログインダイアログから、設定したユーザー名、パスワードでユーザーログインします。 ログインに失敗した際、すでに登録されたユーザー名が入力されていた場合、そのユーザ ーのパスワードヒントが表示されます。

3 回連続してユーザーログインに失敗すると、ログイン画面は終了してプログラムを実行す ることはできません。

パスワードが判らなくなってしまった場合、管理者権限があるユーザーにより、再度パスワ ードを設定してください。(登録されているパスワードを表示することはできません。)

起動時以外のログインは、ファイルメニュー - ログインから行うことができます。

ログインダイアログをキャンセルすると、ログオフ(表示などできない状態)することができま す。

### <span id="page-28-1"></span>5.5 SSM2 の終了

![](_page_28_Picture_78.jpeg)

プログラムを終了する場合、ファイルメニュー - 終了 もしくは フォーム右上の「X」で終了 できます。

## <span id="page-29-0"></span>6 SSM2 の操作について

SSM2 はメニューにより各操作を行います。 表示フィルタにより表示が選択されます。 表示セルをダブルクリックすることで、データの編集が行えます。 Export やハンディターミナルへの送信データは表示内容が反映されます。

### <span id="page-29-1"></span>6.1 フィルタ

採血日 | 2011年 4月10日 ■▼ ~ 図 2011年 4月10日 ■▼ フィルタ 検体ID  $\mathbf{v}$  = | 適用|

日付と項目の2つのフィルタにより表示の制御が行われます。

### <span id="page-29-2"></span>6.1.1 採血日範囲

チェックすると表示する採血日範囲が有効となります。 開始、終了日付ともチェックしないと、全範囲が表示対象となります。 チェックボックスを切り替えると日付フィルタが適用されます。

### <span id="page-29-3"></span>6.1.2 項目フィルタ

表示項目をフィルタにて選択/制限することができます。 フィルタ項目に対して 以下の演算子を使用します。  $=$ ,  $\langle \rangle$ ,  $\langle \cdot, \cdot \rangle$ ,  $\langle =, \rangle =$ 

文字列の一致比較の演算子(= と <>)については、以下のワイルドカードが使用できます。 % すべての文字列 \_ すべての1文字

#### <span id="page-29-4"></span>6.1.3 「適用」ボタン

フィルタを適用したデータを表示します。 項目もしくは演算子に空白を選択して適用を行うと、フィルタを解除します。

![](_page_30_Picture_0.jpeg)

## <span id="page-30-0"></span>6.2 ファイルメニュー

![](_page_30_Picture_17.jpeg)

ファイル入出力の操作やプログラム実行を操作します。

## <span id="page-31-0"></span>6.3 ファイル - ログイン

![](_page_31_Picture_58.jpeg)

起動時には自動的にログインダイアログが表示されます。 ログイン後、フォーム上部のタイトルにログイン中のユーザー名が表示されます。 上記例では、「TEST」という名前のユーザーがログイン中です。

ユーザー名、パスワードは英数字で入力を行います。

登録したユーザー名、パスワードでユーザーログインします。

ログインに失敗した際、すでに登録されたユーザー名が入力されていた場合、そのユーザ ーのパスワードヒントが表示されます。

3 回連続してユーザーログインに失敗すると、ログイン画面は終了してプログラムを実行す ることはできません。パスワードが判らなくなってしまった場合、管理者権限があるユーザー により、ユーザー名を指定して、再度パスワードを設定してください。

(登録されているパスワードを表示することはできません。)

ログインダイアログをキャンセルすると、ログオフ(表示できない状態)することができます。

![](_page_32_Picture_0.jpeg)

## <span id="page-32-0"></span>6.4 ファイル - CSV インポート

![](_page_32_Picture_58.jpeg)

CSV ファイルから各データをインポートします。

インポート可能な CSV ファイル種類や内容につきましては、前章までのインポートデータを 参照ください。

インポートするファイルは、ファイル先頭行のヘッダ内容から自動的に判別します。

<span id="page-32-1"></span>6.4.1 データインポート ダイアログ

![](_page_32_Picture_59.jpeg)

自動判別したデータをダイアログ表示し、確認後インポートを実行します。

「CSV View」ボタンを押すと、CSV ファイルに関連付けされたプログラムを起動してデータ の確認表示を行うことができます。

## <span id="page-33-0"></span>6.5 ファイル - データエクスポート

![](_page_33_Picture_43.jpeg)

エクスポートは、出力権限があるユーザーが使用できます。

エクスポートは、表示中のデータをファイル出力でき、外部プログラムで登録データを利用 できます。

ファイルにパスワードを付加した Excel 形式と、パスワードのないテキスト形式の CSV ファ イルの 2 種類で出力できます。

<span id="page-34-0"></span>6.5.1 Excel 形式でのエクスポート

表示選択されているデータを Excel XLS 形式でエクスポートします。 ファイル種別で、「Excel Files」を選択し保存します。 本機能を使用する場合、あらかじめ Excel をインストールしてください。

Excel 形式での保存の場合、設定されているパスワードが自動的に付加されます。

![](_page_34_Picture_84.jpeg)

XLS 形式は最大 65536 行です。

### <span id="page-34-1"></span>6.5.2 CSV 形式でのエクスポート

表示選択されているデータを Excel XLS 形式でエクスポートします。

ファイル種別で、「CSV Files」を選択し保存します。

CSV ファイルはプレーンなテキスト形式ですので、出力後のファイル取扱いには注意してく ださい。

## <span id="page-35-0"></span>6.6 新規登録メニュー

## <span id="page-35-1"></span>6.7 新規登録 **–** 検体情報

![](_page_35_Picture_49.jpeg)

メニューから新規登録を選ぶとデータの新規登録ダイアログ(左)が開きます。 グリッド表示で該当項目をダブルクリックすると、編集ダイアログが開きます。 タイトルの[数字]は編集項目の内部コードです。

チェックボックスが ON の項目が登録されます。

### <span id="page-35-2"></span>6.7.1 更新全選択チェックボックス

下の更新全選択をチェックするとすべてのチェックボックスが選択/解除できます。
6.7.2 検体情報 「検索」ボタン

新規登録の前に、すでに同じ検体 ID が登録されていないか、検索ボタンでチェックしてくだ さい。

#### 6.7.3 検体 ID

検体を一意に特定するユニークなコード 実施年度、採血会場コード、連番などで構成されます。 すべてのデータを共通化するコードとなりますので、必ず指定が必要です。 手入力(新規・編集)の場合は、SSM2 によりコード書式がチェックされます。

#### 6.7.4 検体補助

検体 ID を補助する番号 ※文字列範囲内で自由に利用できます。内容についてシステムでは関与しません。

6.7.5 採血日

検体の採血を行った日付 表示のフィルタ条件で使用されます。

#### 6.7.6 検体種別

検体種別記号を記入します。 S[血清], P[血漿], B[バフィーコート] など ※文字列範囲内で自由に利用できます。内容についてシステムでは関与しません。

#### 6.7.7 検体量

採血された検体量 $(u<sub>g</sub>$ 単位)を記入します。 ※文字列範囲内で自由に利用できます。内容についてシステムでは関与しません。

#### 6.7.8 検体状態

検体状態記号を記入します。 A[乳ビ], B[溶血] など ※文字列範囲内で自由に利用できます。内容についてシステムでは関与しません。

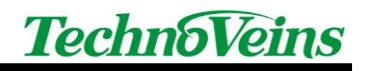

#### 6.7.9 凍結分

凍結に要した時間(分単位) を記入します。 ※文字列範囲内で自由に利用できます。内容についてシステムでは関与しません。

#### 6.7.10 検体メモ

各検体についてのコメント記録用です。 ※文字列範囲内で自由に利用できます。内容についてシステムでは関与しません。

#### 6.7.11 市区町村 ID

市区町村で用いるコードを登録します。 ※文字列範囲内で自由に利用できます。内容についてシステムでは関与しません。

#### 6.7.12 送付 ID

送付先で用いるコードを登録します。 ※文字列範囲内で自由に利用できます。内容についてシステムでは関与しません。

#### 6.7.13 個人 ID

個人を特定する病院内で用いる管理 ID 手入力(新規・編集)の場合は、SSM2 によりコード書式がチェックされます。 個人 ID の登録は任意です。

#### 6.7.14 削除

この検体情報を削除します。

実際のデータは保守メニューの削除フラグ付データの削除を行うまで削除されません。

Tips:

「メニュー – 表示 - 削除済みを表示」を ON にすると、削除フラグがついているデータも表 示できます。この状態で、削除フラグを OFF にして再登録するとデータを戻すことができます。 ※注意:削除を戻すことで同じコードが複数存在する状態になる場合があります。データ矛 盾を起こし、データ全体に問題を引き起こすことがありますので、通常は削除を戻す操作は 行わないでください。

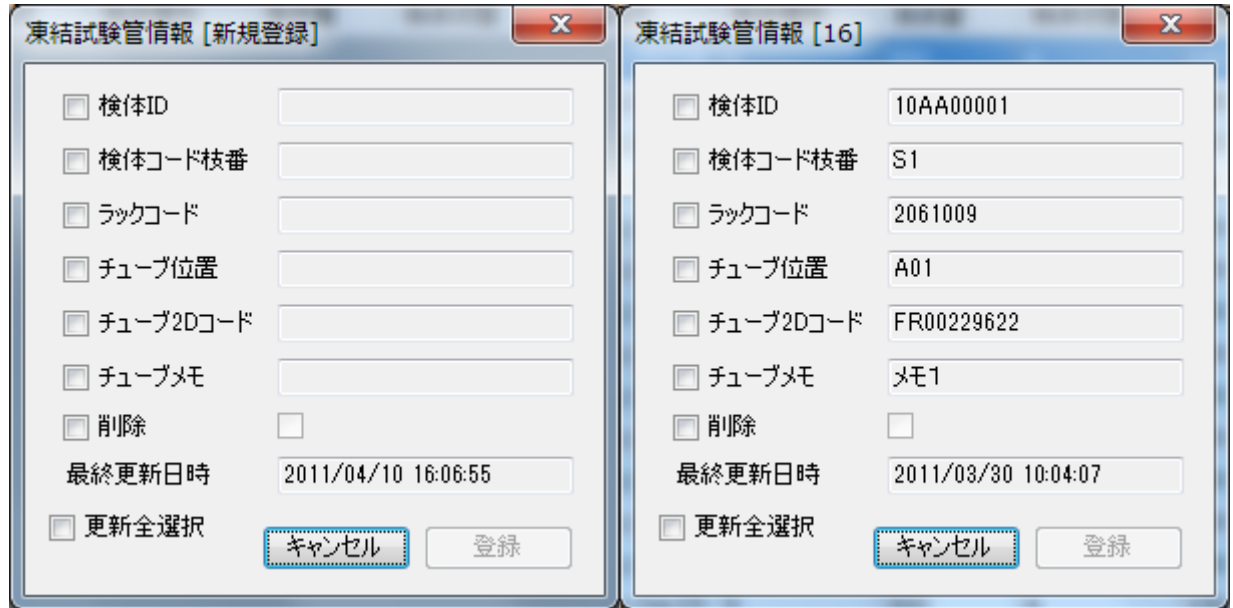

6.8 新規登録 **–** 凍結試験管情報

メニューから新規登録を選ぶとデータの新規登録ダイアログ(左)が開きます。 グリッド表示で該当項目をダブルクリックすると、編集ダイアログが開きます。 タイトルの[数字]は編集項目の内部コードです。

チェックボックスが ON の項目が登録されます。

6.8.1 更新全選択チェックボックス

下の更新全選択をチェックするとすべてのチェックボックスが選択/解除できます。

6.8.2 検体 ID

分注された検体の、元となる検体 ID。

すべてのデータを共通化するコードとなりますので、検体枝番とともに必ず指定が必要で す。

6.8.3 検体枝番

検体 ID と検体枝番を組み合わせ、凍結試験管を一意に特定するユニークなコード 分注で複数の検体 ID が存在する場合、すべての凍結試験管を区別するコードとなります ので、その際は必ず指定が必要です。

6.8.4 ラック ID

凍結試験管を冷凍保管するラックを特定するためにラック側面につけられたバーコード ID を指定します。ラック ID はツバキモトデータに含まれます。

#### 6.8.5 位置

冷凍保管ラック内に挿入した凍結試験管位置を特定するためのロケーションコードを指定 します。

ラック内位置はツバキモトデータに含まれます。

6.8.6 2D コード

凍結試験管には、試験管を特定するユニークなバーコードが印刷されています。1D バー コード(Code128)および2D バーコード(DataMatrix)に同じ内容(2D コード)のバーコードが印 刷されています。

本バーコードをハンディターミナルで読み取り、検体情報を表示します。

手入力(新規・編集)の場合は、SSM2 によりコード書式がチェックされます。

#### 6.8.7 チューブメモ

各凍結試験管についてのコメント記録用です。 ※文字列範囲内で自由に利用できます。内容についてシステムでは関与しません。

6.8.8 削除

この凍結試験管情報を削除します。

実際のデータは保守メニューの削除フラグ付データの削除を行うまで削除されません。

Tips:

「メニュー – 表示 - 削除済みを表示」を ON にすると、削除フラグがついているデータも表 示できます。この状態で、削除フラグを OFF にして再登録するとデータを戻すことができます。

※注意:削除を戻すことで同じコードが複数存在する状態になる場合があります。データ矛 盾を起こし、データ全体に問題を引き起こすことがありますので、通常は削除を戻す操作は 行わないでください。

## 6.9 新規登録 **–** 個人情報

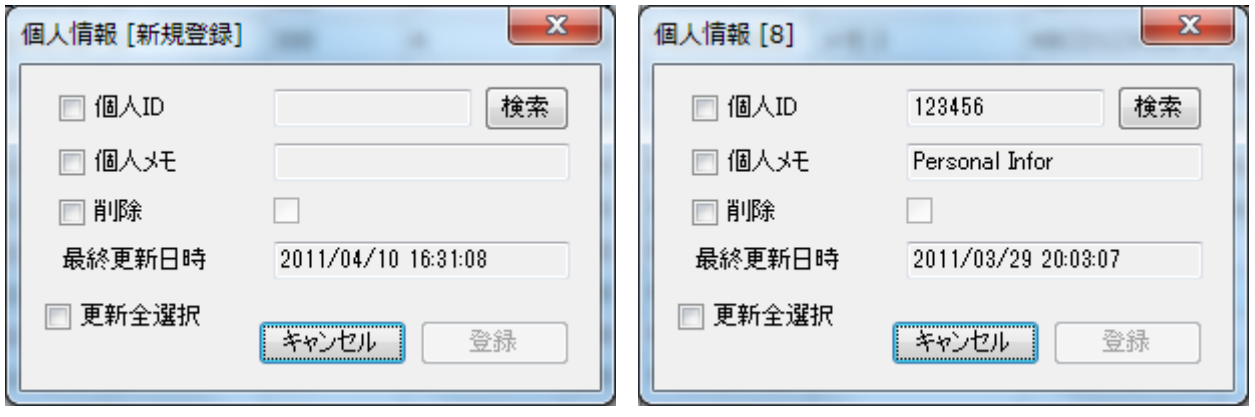

メニューから新規登録を選ぶとデータの新規登録ダイアログ(左)が開きます。 グリッド表示で該当項目をダブルクリックすると、編集ダイアログが開きます。 タイトルの[数字]は編集項目の内部コードです。

チェックボックスが ON の項目が登録されます。

6.9.1 更新全選択チェックボックス

下の更新全選択をチェックするとすべてのチェックボックスが選択/解除できます。

6.9.2 個人情報 「検索」ボタン

登録の前に、同じ個人 ID が登録されていないか、検索ボタンでチェックしてください。

6.9.3 個人 ID

個人を特定する病院内で用いる管理 ID 手入力(新規・編集)の場合は、SSM2 によりコード書式がチェックされます。 個人 ID の登録は任意です。

#### 6.9.4 個人メモ

個人 ID に対する備考を設定します。 ※文字列範囲内で自由に利用できます。内容についてシステムでは関与しません。

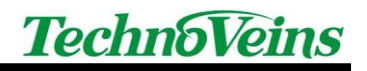

6.9.5 削除

この凍結試験管情報を削除します。

実際のデータは保守メニューの削除フラグ付データの削除を行うまで削除されません。

Tips:

「メニュー – 表示 - 削除済みを表示」を ON にすると、削除フラグがついているデータも表 示できます。この状態で、削除フラグを OFF にして再登録するとデータを戻すことができます。 ※注意:削除を戻すことで同じコードが複数存在する状態になる場合があります。データ矛 盾を起こし、データ全体に問題を引き起こすことがありますので、通常は削除を戻す操作は

行わないでください。

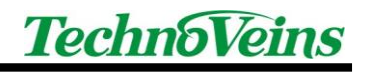

表示メニュー

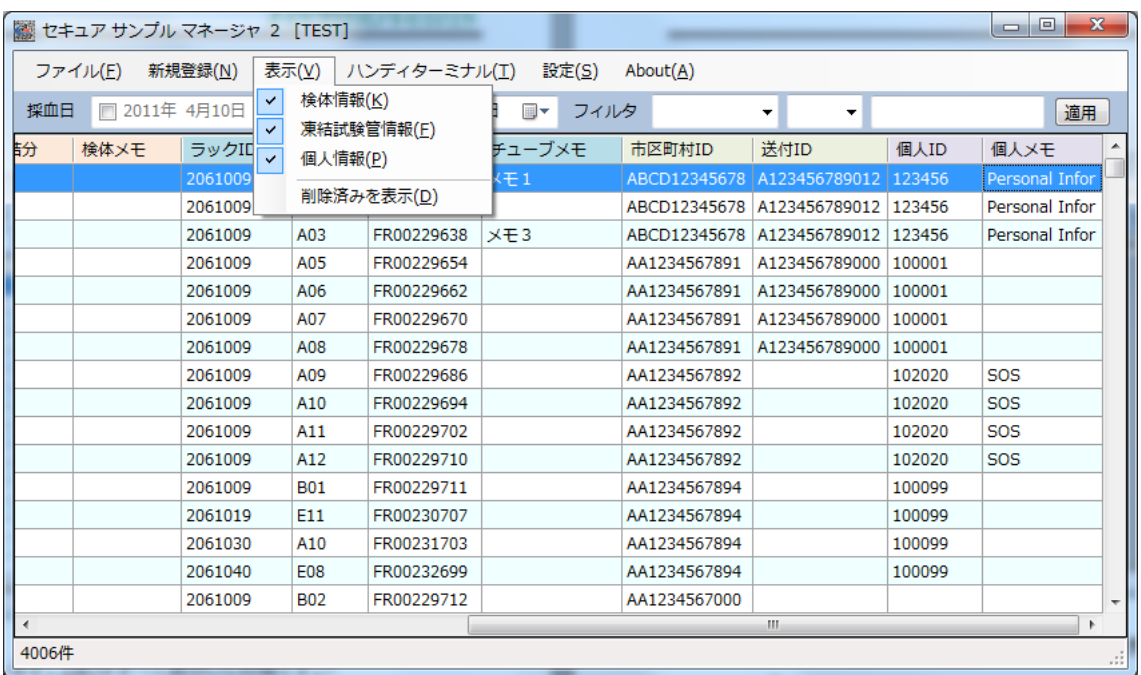

グリッド表示で画面表示する項目を選択します。上記はすべて表示した状態です。 検体情報、凍結試験管情報、個人情報の3種類を組み合わせて表示を選択できます。 Export データは、この表示で選択された表示項目を出力します。

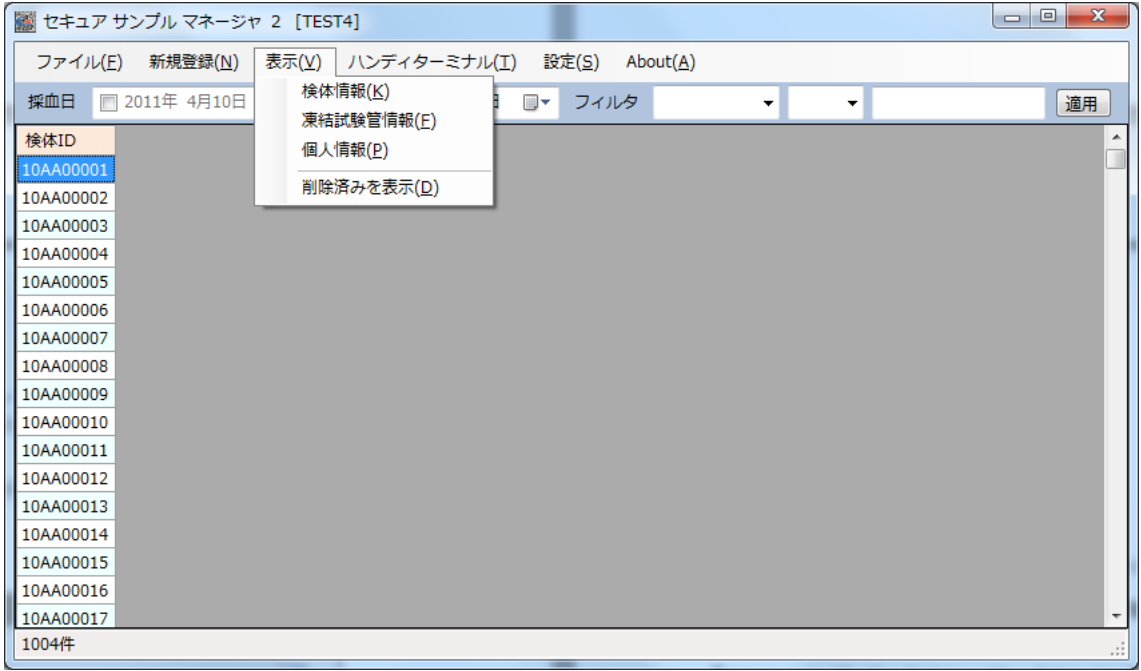

すべて OFF にすると、検体 ID のみが表示されます。

### 6.9.6 表示 - 検体情報

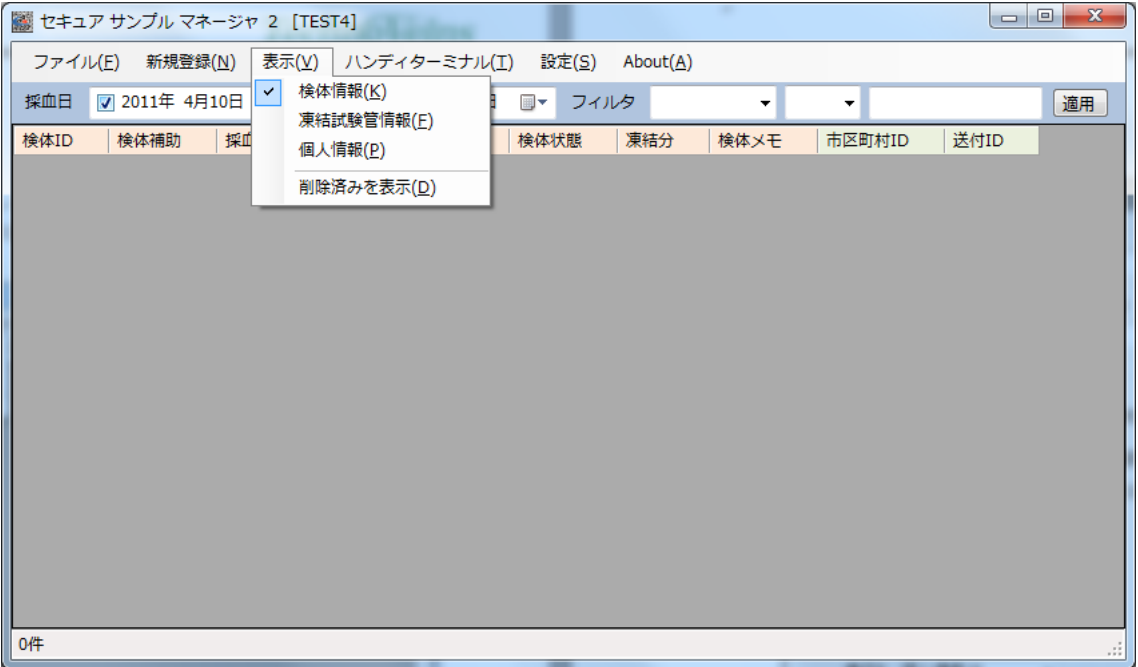

表示-検体情報が ON の場合、以下の項目が表示されます。

検体 ID、検体補助、採血日、検体種別、検体量、検体状態、検体メモ、 [ピンクヘッダ] 市区町村 ID、送付 ID [グレイヘッダ]

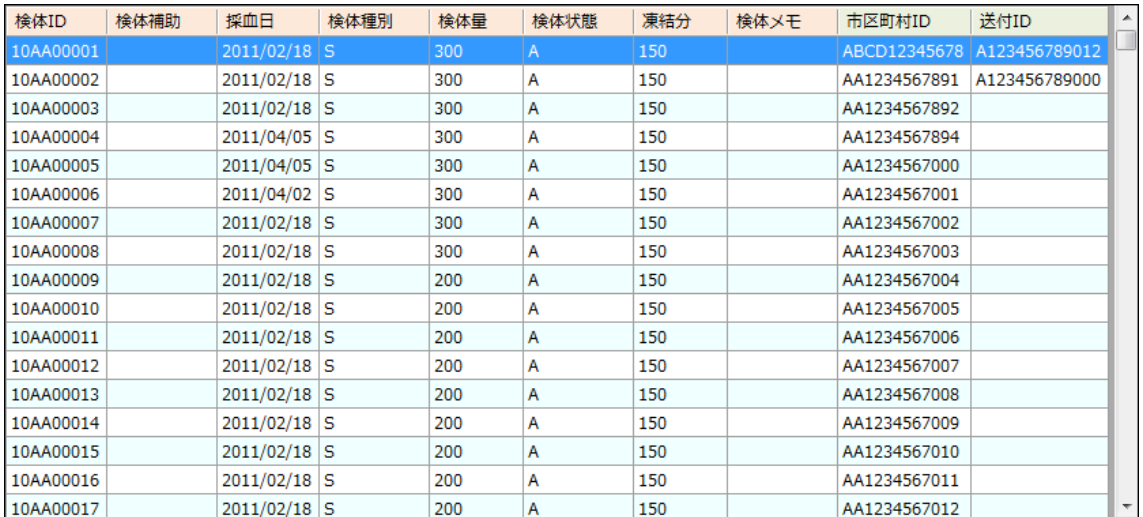

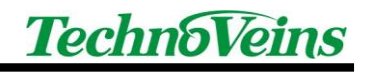

## 6.9.7 表示 - 凍結試験管情報

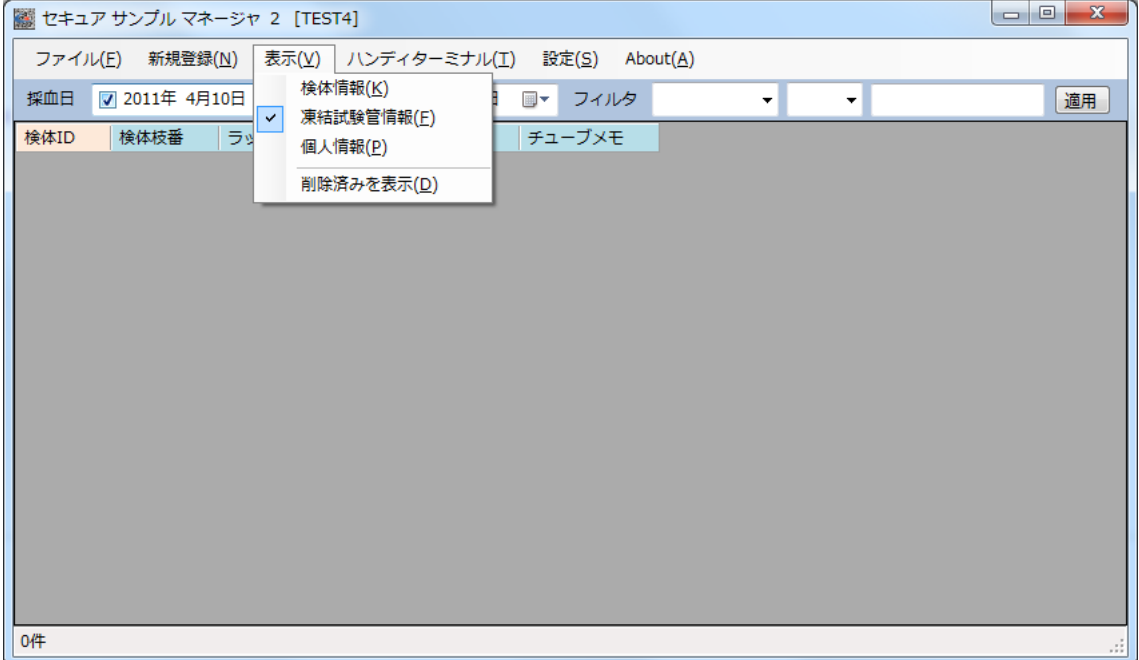

表示-凍結試験管情報が ON の場合、以下の項目が表示されます。

検体 ID、検体枝番、ラック ID、位置、2D コード、チューブメモ [青ヘッダ]

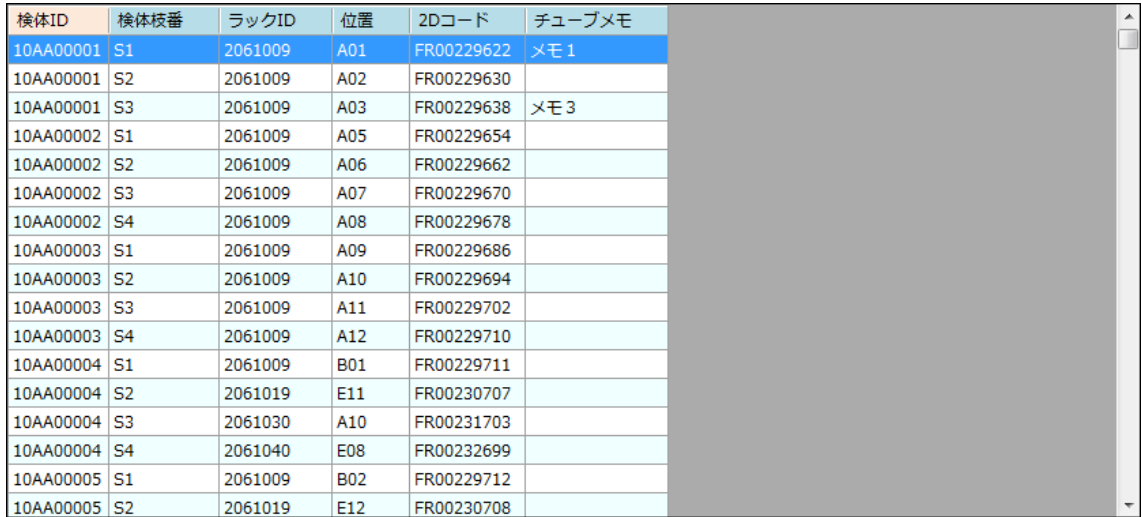

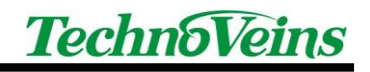

## 6.9.1 表示 - 個人情報

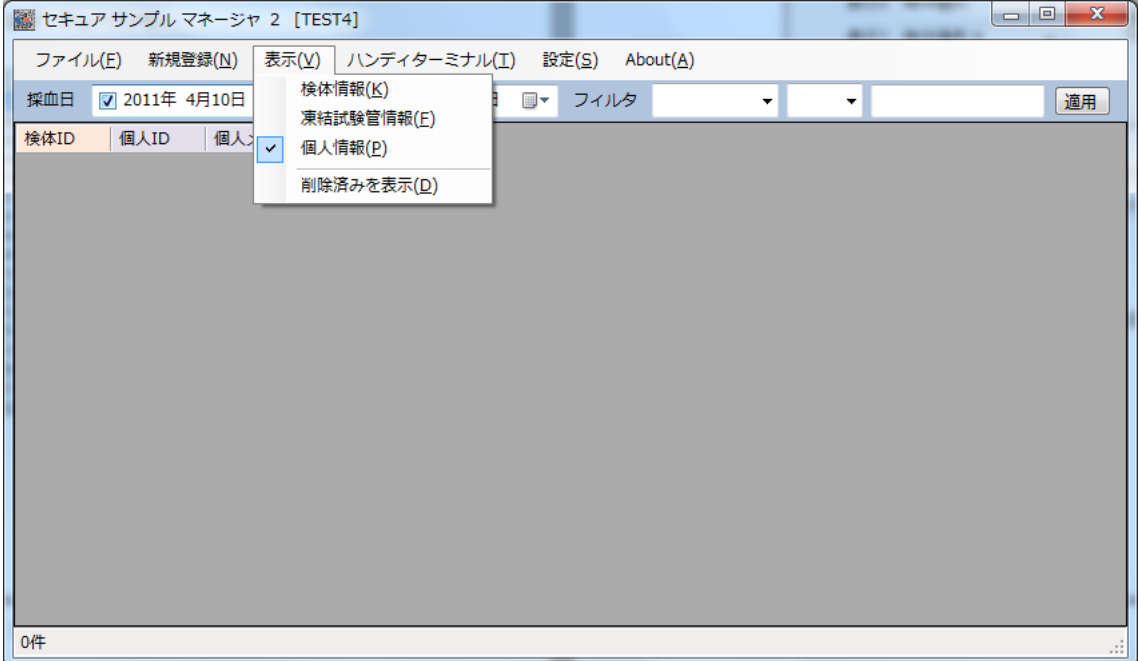

表示-凍結試験管情報が ON の場合、以下の項目が表示されます。

検体 ID、個人 ID、個人メモ [紫ヘッダ]

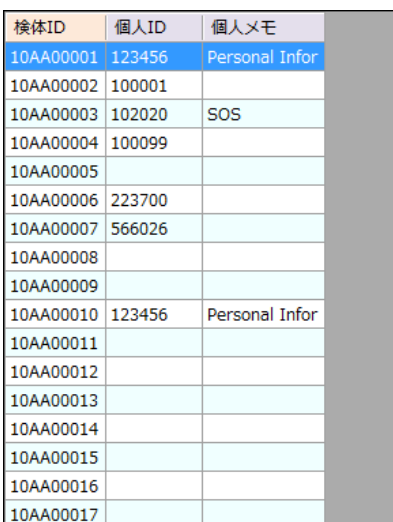

6.9.2 表示 - 削除済みを表示

SSM2 では、登録されたデータを削除した場合、削除フラグが付き、表示は行われません。 「メニュー – 表示 - 削除済みを表示」を ON にすると、削除フラグがついているデータも表 示できます。

削除済みを表示状態で、編集機能で削除されたデータの削除フラグを OFF にして、再登 録を行うとデータ削除を取り消すことができます。

削除状態を戻すと、その後同じコードが追加された場合、同じコードが複数存在するエラー 状態になります。

データ矛盾を起こし、データ全体に問題を引き起こすことがありますので、通常は削除を戻 さないでください。

6.10 ハンディターミナルメニュー

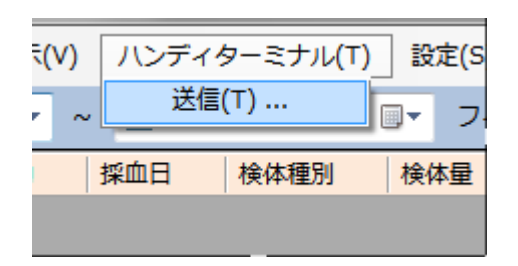

6.10.1 ハンディターミナル - 送信

ハンディターミナルを通信状態(次章以降)にして、PC 側の「データ送信」ボタンを押しま す。

ハンディターミナルの「マスタ受信」実行と、PC 側の「データ送信」はどちらを先に実行し ても動作します。

一定時間経過しても通信が開始できない場合、ハンディターミナルはタイムアウトエラー となります。

フィルタ条件で表示中のデータレコードがハンディターミナルへ送信されます。 ハンディターミナルで表示される項目は設定ダイアログで指定します。

- ※ 実際にハンディターミナルに送信できるデータサイズは SSM2 で得ることができませ んので、ハンディターミナルのメモリを超えたエラーが表示された場合、採血日の範囲 や表示内容を変更して送信データ量を変更してください。
- ※ ハンディターミナルとの通信は、BHT\_LOAD 用いて行うことも可能です。その場合、 ハンディデータ生成でデータを作成してください。
- ※ 通信が開始されない場合、表示されている送信 COM ポート番号がハンディターミナ ルのものであるか確認してください。

## 6.10.2 「通信強制中断」ボタン

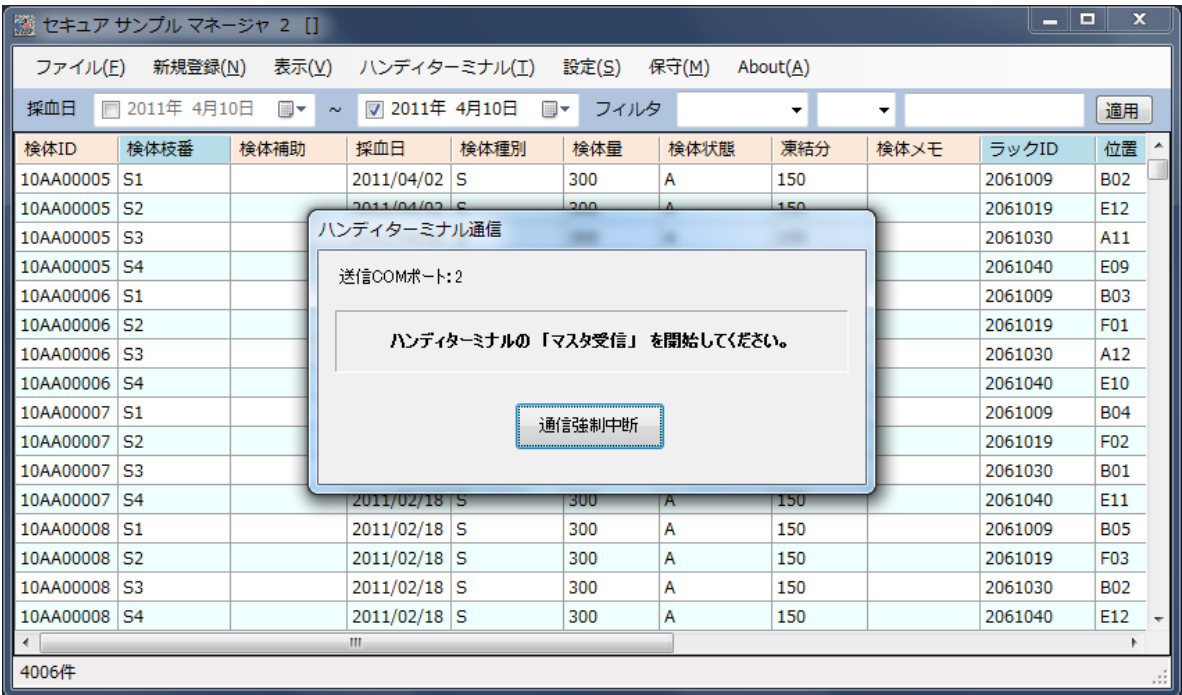

PC 側は「通信強制中断」ボタンで中断することができます。

通信が正しく終了するとメニュー画面へ戻ります。

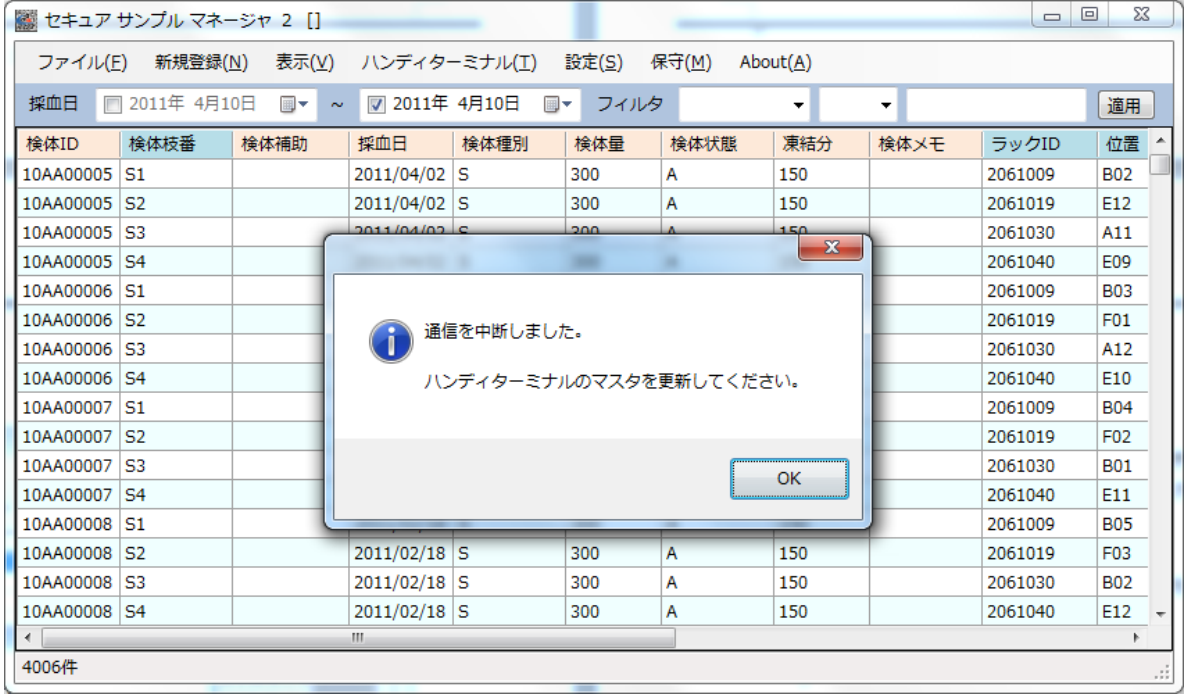

6.10.3 通信エラー

通信エラーやタイムアウトなどで通信ができなかった場合、ハンディターミナルは 次に実行を選択した時点でエラー画面が表示され、その後自働的に電源 OFF になりま す。

ハンディターミナルの「電源キー」で電源を入れなおすことで、ハンディターミナ ルはエラーから復帰します。

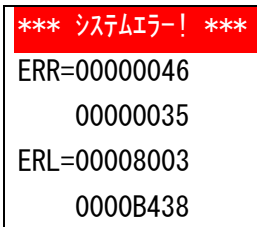

※エラーコードは状況により異なります。

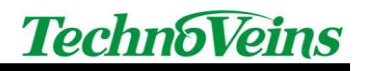

### 6.11 設定メニュー

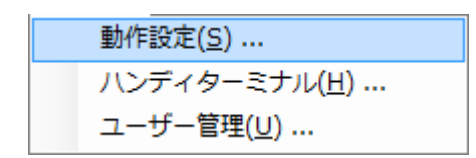

## 6.12 設定 - 動作設定

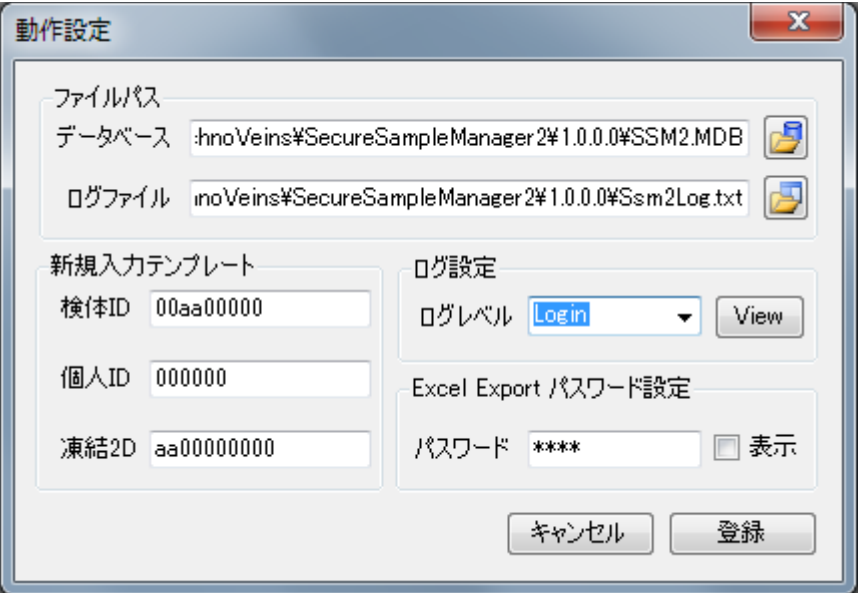

6.12.1 「登録」ボタン

ダイアログ内容を設定し、ダイアログを終了します。

#### 6.12.2 「キャンセル」ボタン

登録せずにダイアログを終了します。

6.12.3 動作設定 - ファイルパス - データベース

データベールファイルの存在するパスを指定します。

6.12.4 「<mark>タ</mark>」データベースパス設定ボタン

フォルダ選択ダイアログによりパスを指定できます。

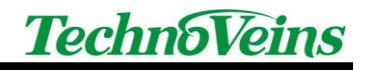

6.12.5 動作設定 - ファイルパス - ログファイル

ログファイルを記録するパスを指定します。

6.12.6 「 」ログファイル設定ボタン

ログファイル設定ダイアログによりパスを指定できます。 ログファイル設定ダイアログを用いて、古いログを削除することができます。

#### 6.12.7 動作設定 -ログ設定 - ログレベル

None: ログ記録しない Login: ログインを記録します。 SysError: 動作エラーを記録します。 CheckPoint: 内部の動作を記録します。 保守用 Detail: 内部の動作を詳細記録します。 保守用

6.12.8 LogView ボタン

テキストファイル表示に関連付けられたプログラムでログファイルを開きます。

#### 6.12.9 新規入力テンプレート

動作コードとなる検体 ID,個人 ID,凍結 2D について手入力の際、書式チェックを行います。 ID は下記の文字書式により、半角文字で指定します。

a:英文字, A:数字および英文字, 0:数字のみ, \*:全文字

例: 00aa00000

先頭 2 ケタ数字、2 ケタ英文字、5 ケタ数字 9 ケタ文字列

#### 6.12.10 Excel Export パスワード設定

Excel で開くときのパスワードを設定します。 Export の際、Excel ファイルに指定したパスワードを付加します。 パスワード欄を空白にすると、パスワードは付加されません。

6.13 ハンディターミナル設定

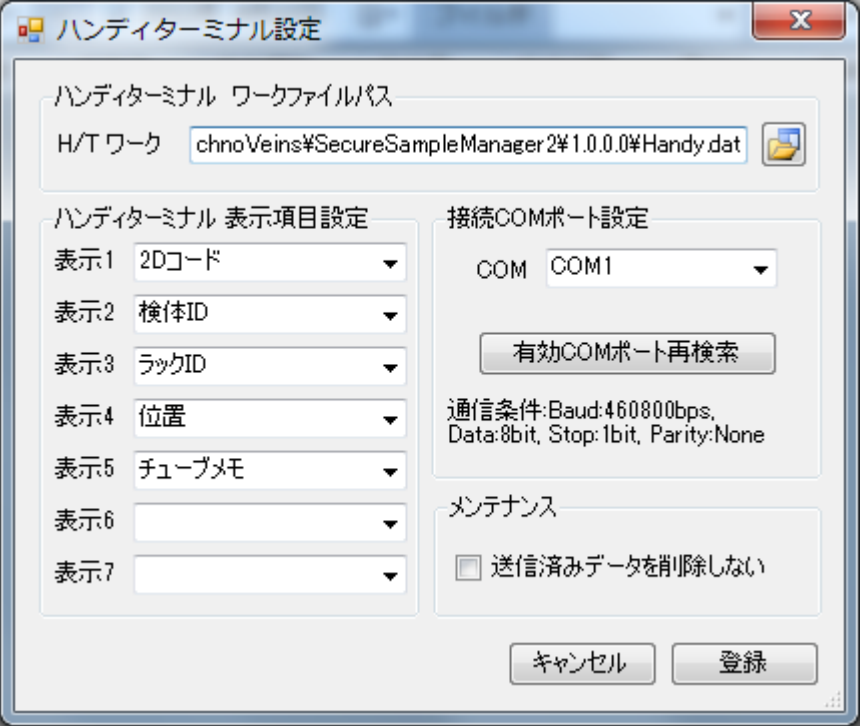

6.13.1 「登録」ボタン

ダイアログ内容を設定し、ダイアログを終了します。

6.13.2 「キャンセル」ボタン

登録せずにダイアログを終了します。

### 6.13.3 H/T ワーク ファイルパス設定

ハンディターミナルに送信するワークファイルを設定します。

ハンディターミナルに送信を行う際、自動的に2つのワークデータファイルが生成され、送 信終了後削除されます。

6.13.4 送信済みデータを削除しないチェックボックス

チェックを入れると、ハンディターミナルに送信した際、H/T ワーク内に生成したワークデー タファイルを削除しません。

本チェックは一時的な設定で、保守用です。

6.13.5 ハンディターミナル表示項目設定

ハンディターミナルに表示する内容と順番を設定します。

ハンディターミナルでの表示は最大8行まで表示できます。

ハンディターミナルの表示プログラムでは、表示設定を「なし」以外にしたデータ行は、1行 につき 14 バイトの保存メモリを使用します。

※ハンディターミナルの表示データは1データしか持てないため、備考などの空白行も14 バイトの空白文字データとして作成されます。

※データ件数が大きくなり、ハンディターミナルのメモリに入りきらない場合、表示する内容 やフィルタによりデータ量を制限してください。

6.13.6 通信用 COM ポート設定

接続したコミュニケーションユニット CU-500 の COM 番号を設定します。 通信条件は固定です。

6.13.6.1 「有効 COM ポート再検索」ボタン

現在の COM ポートを表示します。

コミュニケーションユニットで用いられる COM ポートは、バーチャル COM を使用していま す。バーチャル COM は実際に機器を接続するまで、システムに登録されないため、プログラ ム実行後にバーチャル COM 機器が接続された場合、このボタンで COM ポートの再検索を 行い、COM 表示を COM リストに追加します。

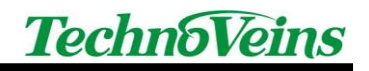

#### 6.14 ユーザー登録

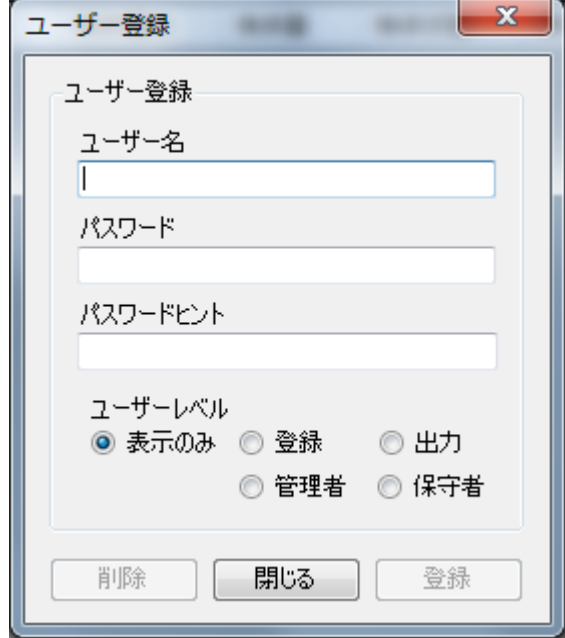

6.14.1 「登録」ボタン

ダイアログ内容を設定し、ダイアログを終了します。

6.14.2 「キャンセル」ボタン

登録せずにダイアログを終了します。

6.14.3 「削除」ボタン

登録されたユーザー名のユーザーを削除します。

6.14.4 ユーザー名、パスワード

ユーザー名、パスワードは英数字で入力を行います。

登録したユーザー名、パスワードでユーザーログインします。

ユーザー情報は登録されているデータに対して設定されるため、パスワードは暗号化

(SHA256)され、ユーザー名とともにデータベースファイルに保存されます。

データベースを設定で別のファイルに切り替えた場合、ログインは切り替えたデータベース ファイルに登録されているユーザー名、パスワードを使用します。

※データベースを初期化すると、ユーザーも削除されます。

6.14.5 パスワードヒント

ログインに失敗した際、すでに登録されたユーザー名が入力されていた場合、そのユーザ ーのパスワードヒントが表示されます。

パスワードを思い出すための短いコメントを設定します。

#### 6.14.6 ユーザーレベル

表示のみ: データの表示のみが行えます。

登録: 上記表示に加え、データの登録や個人情報の表示が行えます。

出力: 上記登録に加え出力(Export)ができます。

管理者: 上記出力に加え設定が行えます。

保守者: 上記管理者に加え、データベースのメンテナンスが行えます。

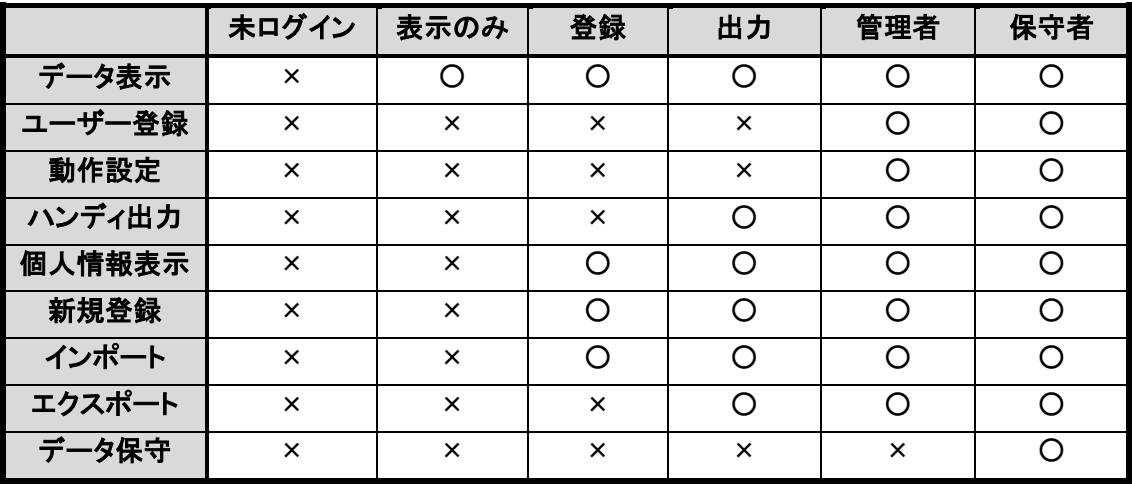

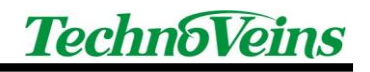

## 6.15 保守メニュー

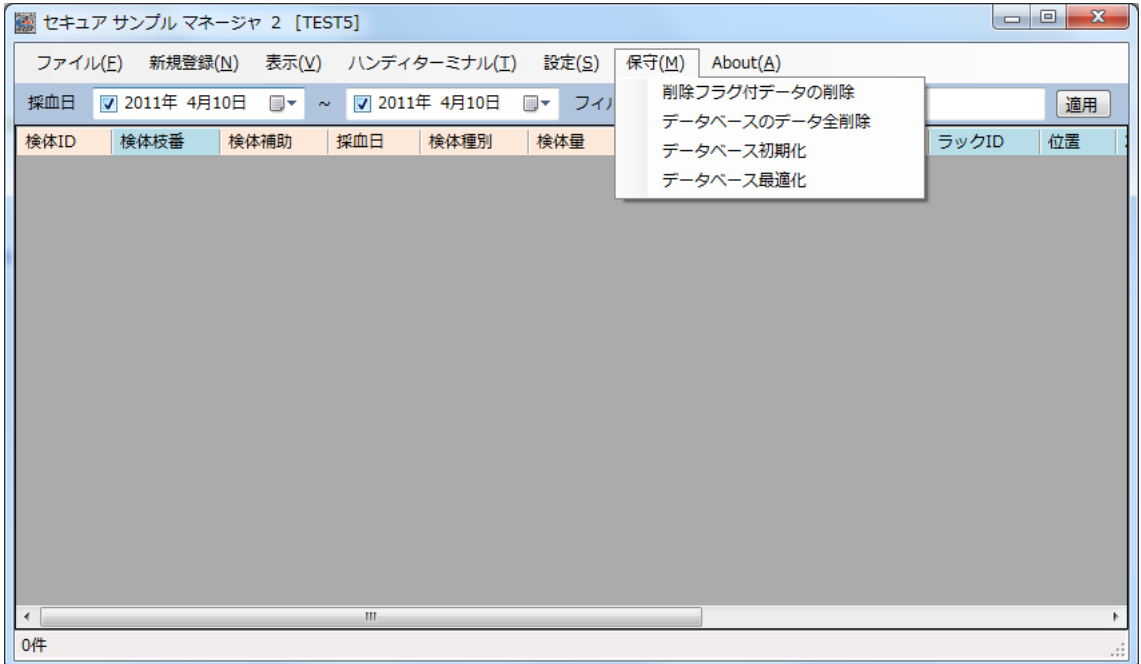

保守者によりデータベースの保守を行います。

#### 6.15.1 削除フラグ付データの削除

削除フラグがついているデータをデータベースから削除します。

#### 6.15.2 データベースのデータ全削除

ユーザー情報を除いたデータベースの全データの削除を行います。

#### 6.15.3 データベースの初期化

データベース全データの削除を行います。ユーザー情報も削除されます。

#### 6.15.4 データベースの最適化

不要なワークスペースやインデックスなどを削除し、データベースを最適化します。 初期化した直後の場合、空のテーブルカウンタなどが初期化されますので、データベース の初期化を実行した場合、合わせてデータベースの最適化を行うことを推奨します。

## 7 ハンディターミナル操作説明

### 7.1 ハンディターミナル マスタ受信の準備

ハンディターミナルをマスタ受信モードにします。

マスタ受信により、SSM2 で選択されたデータレコードをハンディターミナルに送信します。 マスタデータを転送すると、ハンディターミナルのマスタデータは、すべて新しく受信したデ ータに入れ替わります。

ハンディターミナルをメニュー画面に戻し、マスタ受信を行います。

入力途中の場合、入力の状態により「M1」キー、もしくは状態によっては「BS/C」キーを長 押しすることでハンディターミナルは下記メニュー画面に戻ります。

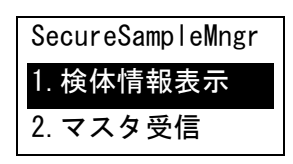

上下カーソル移動キーを用いて、上記メニューで 2.マスタ受信を選び、「ENT」キーを押すこ とで、マスタ受信モードになります。

#### 7.1.1 ハンディターミナル-自動マスタ削除

マスタがすでに登録されている場合は、ハンディターミナルで以下の確 認画面が表示されます。

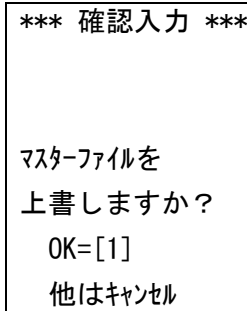

更新を実行する場合は、「1」で上書きします。

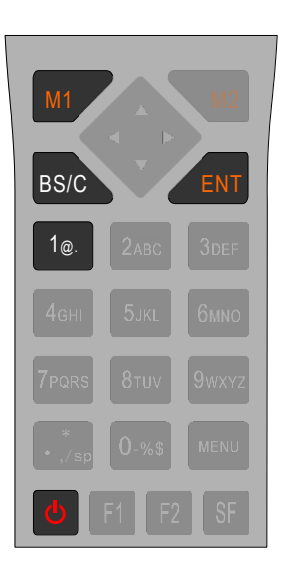

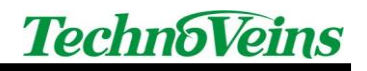

7.1.2 ハンディターミナル-通信開始

マスターファイルダウンロード 通信日にセット \* ENT キー で開始

「ENT」キーで通信開始します。

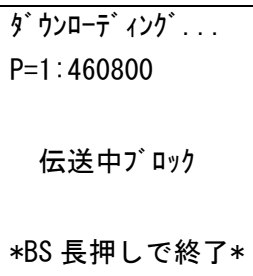

この画面の状態で、ハンディターミナルを、コミュニケーションユニット CU-500 にセット し、PC 側もデータ通信実行状態にします。 (しばらくしても通信ができない場合、タイムアウトエラーとなります。)

マスタデータの転送(ダウンロード)を行ったら、次はハンディターミナルの操作となります。

### 7.2 検体データ表示の実行

ハンディターミナルを検体表示モードにします。

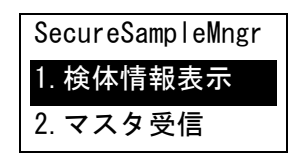

## 7.3 検体情報表示モード

検体番号  $\left. \right\rangle_{\perp}$ 

この状態で、バーコードをスキャンします。 スキャンはハンディターミナル両サイドのボタンで行います。

バーコードを読み込むと、マスタに登録されたデータを検索し、合致するデータが表示され ます。

「ENT」キーで次の検索を行います。

表示する内容は、マスタを作成する際に、設定を行うことができます。 Secure Sample Manager 2 の設定-ハンディ端末表示設定

バーコードは画像からシンボル認識を行うために、汚れやかすれ、水滴などにより、偶然に 異なるバーコードデータシンボルに近い状態となってしまった場合などでは、誤認識が発生す る場合があります。

重要なデータを扱う場合、2 度読み込みなどを行うなど、運用においての対応をお願いしま す。

読み込みが可能なバーコードは、機器設定で選択されたバーコードです。

※ハンディターミナルの読み取り表示は BHT500 MENU(Welcom Design 社製)に含まれる アプリケーションで行います。

※ハンディターミナルの読み取り機能の詳細や設定変更などは、BHT500\_MENU を参照く ださい。

#### 7.4 BHT500 MENU メニュー操作概略

ハンディターミナル上で実行されるメニューは、Welcom Design 社の汎用プログラム BHT500\_MENU から設定される 4 種のプログラムです。

詳細は、BHT500 MENU の説明書をご確認ください。

BHT500 MENU を用いることで、メニュー内容や、ファンクショナルキーの割り付け、対応バ ーコードの変更などを行うことができます。

ここでは、メニュー操作で通常以外のメニューモードについて概略を説明します。

操作中、誤って BHT500 MENU の特別なモードに設定されてしまった場合、操作メニューで 通常の操作モードへ戻すことができます。

また、モードは電源を切っても保持されます。

### 7.5 BHT500 MENU 操作メニュー

[M1]キーで BHT500\_MENU のメニューにある場合、「SF」キーとの組み合わせでいくつか の機能を実行することができます。

「SF」キー+「1」 BHT500 MENU のバージョン表示 「SF」キー+「2」 全メモリサイズとフリーエリア、内部カレンダの日時確認 「SF」キー+「3」 設定メニュー、通信設定:ターミナル ID や通信条件の設定 「SF」キー+「4」 データファイル表示 「SF」キー+「5」 オペレーションメニュー:マスターなどファイルの送受信 「SF」キー+「6」 機能なし 「SF」キー+「7」 プログラム切り替え ← 元のメニューを選択します。 「SF」キー+「8」 機能なし 「SF」キー+「9」 デフォルトリスタート

## 7.6 BHT500\_MENU プログラム切り替え

「SF」キー+「7」でメニュー - プログラム切替メニュー画面になります。

メニュー - プログラム切り替え(「SF」キー+「7」)

\* プログラム 切替 \* 1.データ収集 2.マスター消込 3.データ照合 4.バーコードチェッカー

上記 4 種は、BHT500\_MENU の BHT504Q 用のプログラムです。 Secure Sample Manager 2 は、1.データ収集を用いて動作させます。 2.、3.のプログラムは今回使用しておりません。 4.は不明なバーコードの情報を調べる際に便利な機能です。

## 7.7 BHT500 MENU 残メモリ量のチェック

「SF」キー+「2」により、BHT500\_MENU での全メモリサイズとフリーエリアが表示されます。 フリーエリアから、現在の残メモリ量のおおよそを知る事ができます。 (すべてのフリーエリアを、マスタデータが使用することはできません。)

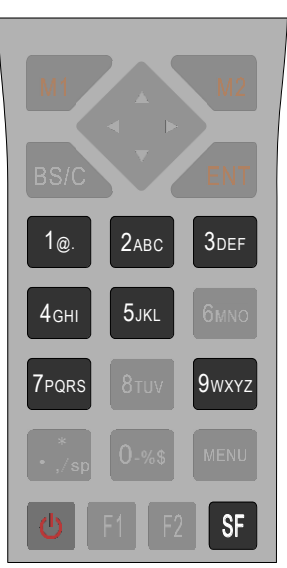

 $\overline{\mathsf{x}}$ 

Ë

キャンセル

 $\mathsf{OK}$ 

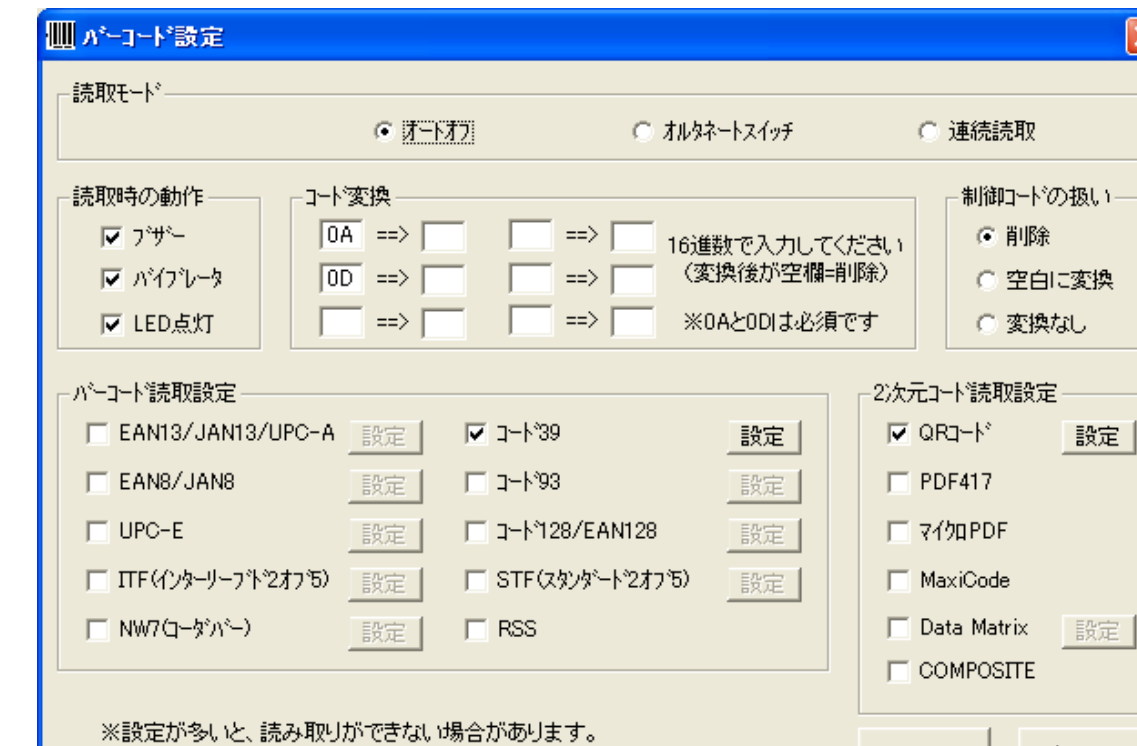

## 7.8 BHT500\_MENU 読込可能バーコード種別の設定

その場合は、設定を減らしてください。

上記は、BHT500\_MENU の設定-バーコード設定で表示されるダイアログです。 BHT500 MENU を用いることで、読み込み可能バーコードや読取モードを変更できます。

出荷時設定では、QR コード-12 桁とコード 39-12 桁の 2 種に対応するように設定していま す。

バーコード種別の変更を行う場合、BHT500\_MENU で設定を行い、ハンディターミナル側を 「SF」キー+「5」 オペレーションメニューから、メニューファイルとしてダウンロードします。

# 8 ハンディターミナル BHT-504Q-H 本体初期設定

以下の本体設定は、動作に影響しますので、内容をよく理解した上で行ってください。

## 8.1 ハンディターミナル BHT-504Q-H 取扱説明書について

ハンディターミナル BHT-504Q-H の設定画面(SYSTEM MENU)など、ハンディターミナル 本体の内容につきましては、「2D コードハンディターミナル BHT-500Q 取扱説明書」をご参照 ください。商品に添付されている「操作ガイド」と、「取扱説明書」とは異なります。

取扱説明書は、DENSO WAVE 社のユーザーサポート Web 「QBDirect」にて、ユーザー登 録を行うことでダウンロードできます。

<https://www.denso-wave.com/qbdirect/ja/member/entry/index.php>

## 8.2 ハンディターミナル BHT-504Q-H 初期設定画面

ハンディターミナル BHT-504Q-H は以下の手順で初期設定を行い ます。

1. ハンディターミナル BHT-504Q-H を初期設定画面(システムモ ード)にします。 初期設定画面を表示する際、本体電源が入っている場合は、本 体の電源を OFF にします。

2. 電源が OFF の状態で、「1」と「SF」の 2 個のキーを押し続 け、その状態で電源キーを本体画面が表示されるまで押します。 (「1」と「SF」の 2 個のキーは、DENSO ロゴ表示の後の 「SYSTEM MENU」が表示されるまで押し続けます)

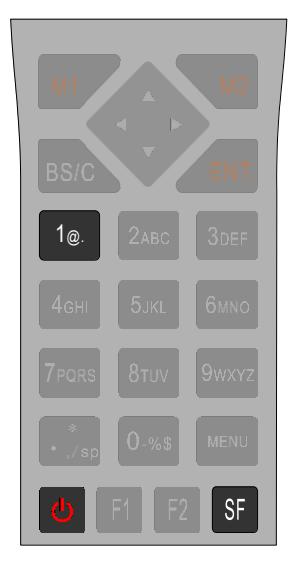

電源キー

3. 初期設定画面(SYSTEM MENU)が表示されます。 初期設定画面表示されたら、押していたキーを離します。 「1」と「SF」の 2 個のキーが正しく押されていない場合や途中で いずれかのキーを離した場合、設定画面が表示されません。 その場合、再度電源を OFF にして 2 の手順からやり直してくだ さい。

設定を変更される場合、「2D コードハンディターミナル BHT-500Q 取扱説明書」の 4.4 システムモードをご参照ください。

 SYSTEM MENU 1:EXECUTE PROGRAM 2:DOWNLOAD 3:UPLOAD 4:SET SYSTEM 5:TEST 6:VERSION  $7:$  FTP

4. 全ての設定を終了したら電源を OFF にします。 設定画面は、全ての入力がそのまま設定されますので注意して操作してください。 取消機能はありません。

### 8.3 主な設定点

#### 8.3.1 ポイントスキャンモード

ハンディターミナル BHT-504Q-H の読取は、通常「読取エリア」の範囲内にあるバーコード シンボルを読み取ります。「読取エリア」をスキャンしていき、最初に読み取られたバーコード が出力されます。読取エリア内は順次スキャンされていきますので、中心にあるバーコードが 優先して読み込まれるものではありません。

ポイントスキャンモードに設定すると、「読取エリア」の中央にある十字マーカー付近のバー コードのみを読み取ることができます。

複数のバーコードが密集した状態に配置されている場合、有効なモードです。

注意:

ポイントスキャンモードでは十字マーカーと同程度のサイズのバーコードを読み込む傾向が あります。

バーコードが斜めになっていても読み込みはできますが、斜めになるとスキャン範囲を超えて しまうことがあるため、ビューサイズを調整し、正方位角にあるときと読取位置を変えることを 推奨します。

## 8.4 ハンディターミナル BHT-504Q-H 設定画面内容[参考]

設定項目について、[ ]は初期値を示す。

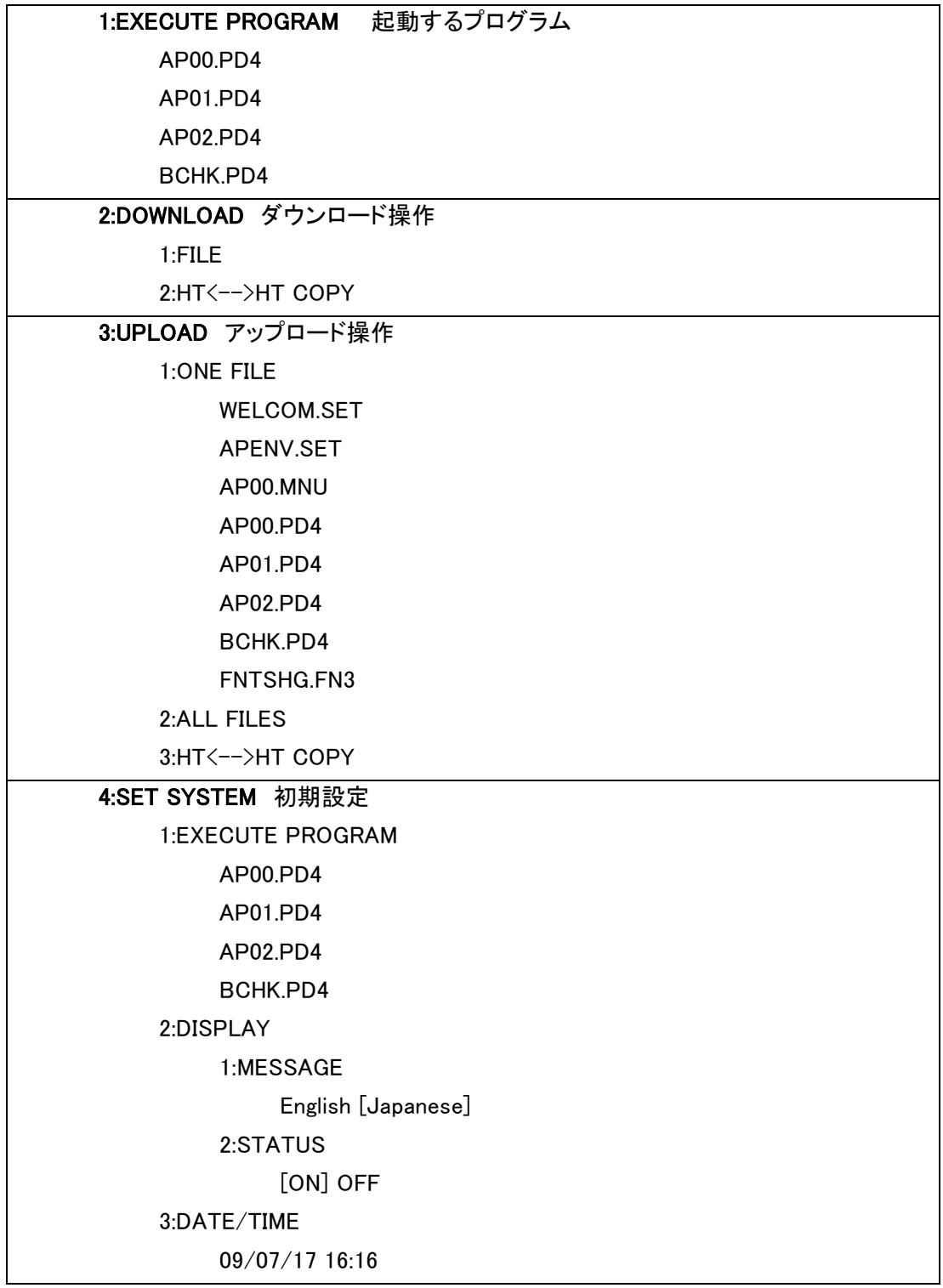

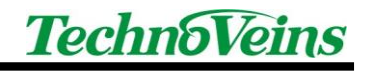

```
 4:QRCODE
     1:DECODE SETTINGS
          1:INVERT
              [0] 1 2 2:REVERSE
               ON [OFF]
          3:DECODE LEVEL
               1 2 3 [4] 5 6 7 8 9
          4:OPTION DATA
               ON [OFF]
          [MINIMUM DIGITS]
          5:ITF
               2 [4] 6 8 10 12 14 16 18 20
          6:CODABAR
                3 [4] 5 6 7 8 9 10 11 12 13 14 15 16 17 18 19 20
     2:DEVICE SETTINGS
          1:SCAN MODE 
                0 [1] 2 <-工場出荷時 0、テクノベインズ設定 1
          2:MARKER
              [0] 1 2
          3:LIGHT
               0 [1] 2
          4:SENSOR OFF TIME
              [0] - 31 5:COMMUNICATION
     1:OPTICAL
          1:PARAMETER
                1:TRANSMIT SPEED:
                     9600 19200 38400 57600 115200 [460800]
                2:PARITY BIT
                     [N] O E
                3:DATA BIT
                     7 [8]
                4 STOP BIT
                     [1] 2
```
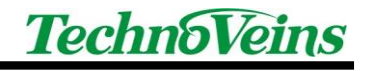

```
 2:PROTOCOL
           1:SERIAL No.
                [ON] OFF
           2:H.PARITY
                [ON] OFF
           3.LINKUP TIME:
                None [30] 60 90 120
           4.FIELD SPACE
                [Ignore] Date
2.CONNECTOR
     1:PARAMETER
           1:TRANSMIT SPEED:
                300 600 1200 2400 4800 9600 19200 38400 57600 [115200]
     2:PROTOCOL
           1:SERIAL No.
                [ON] OFF
           2:H.PARITY
                [ON] OFF
           3.LINKUP TIME:
                None [30] 60 90 120
           4.FIELD SPACE
                [Ignore] Date
3:COM PORT
     1:BASIC
          [Optical] Connector
     2:SYSTEM MODE
         [Optical] Connector
4:PROTOCOL TYPE
     1:Ymodem
           1:CR/LF
                [CR-LF] LF CR None
           2:CR/LF CODE
                [CONTROL CODE] DATA
           3:BHT ID
                [None] Add
           4:INTERVAL
                [30]
     2:BHT PROTOCOL
```
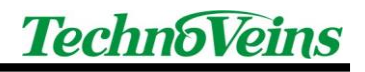

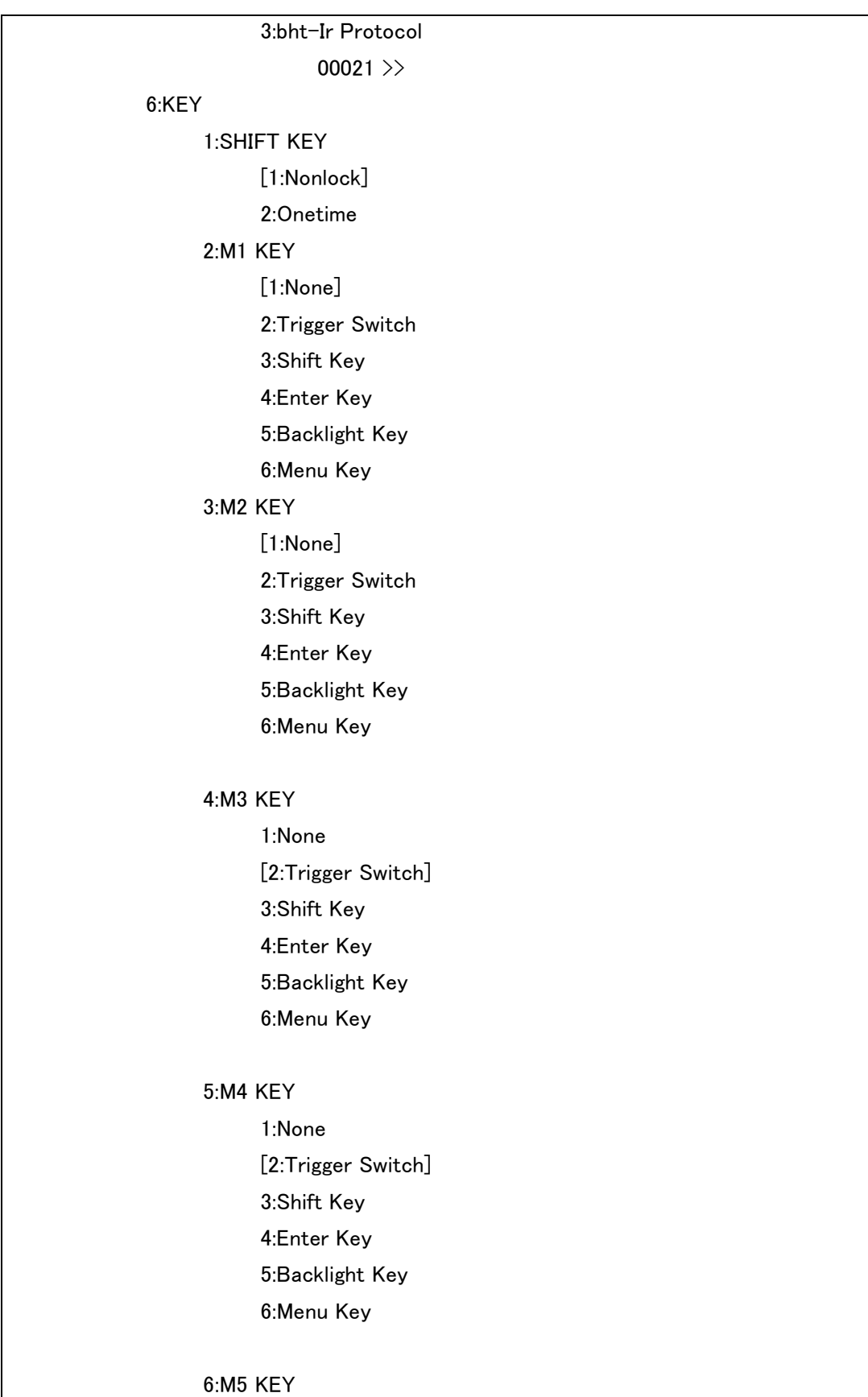

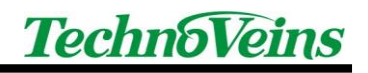

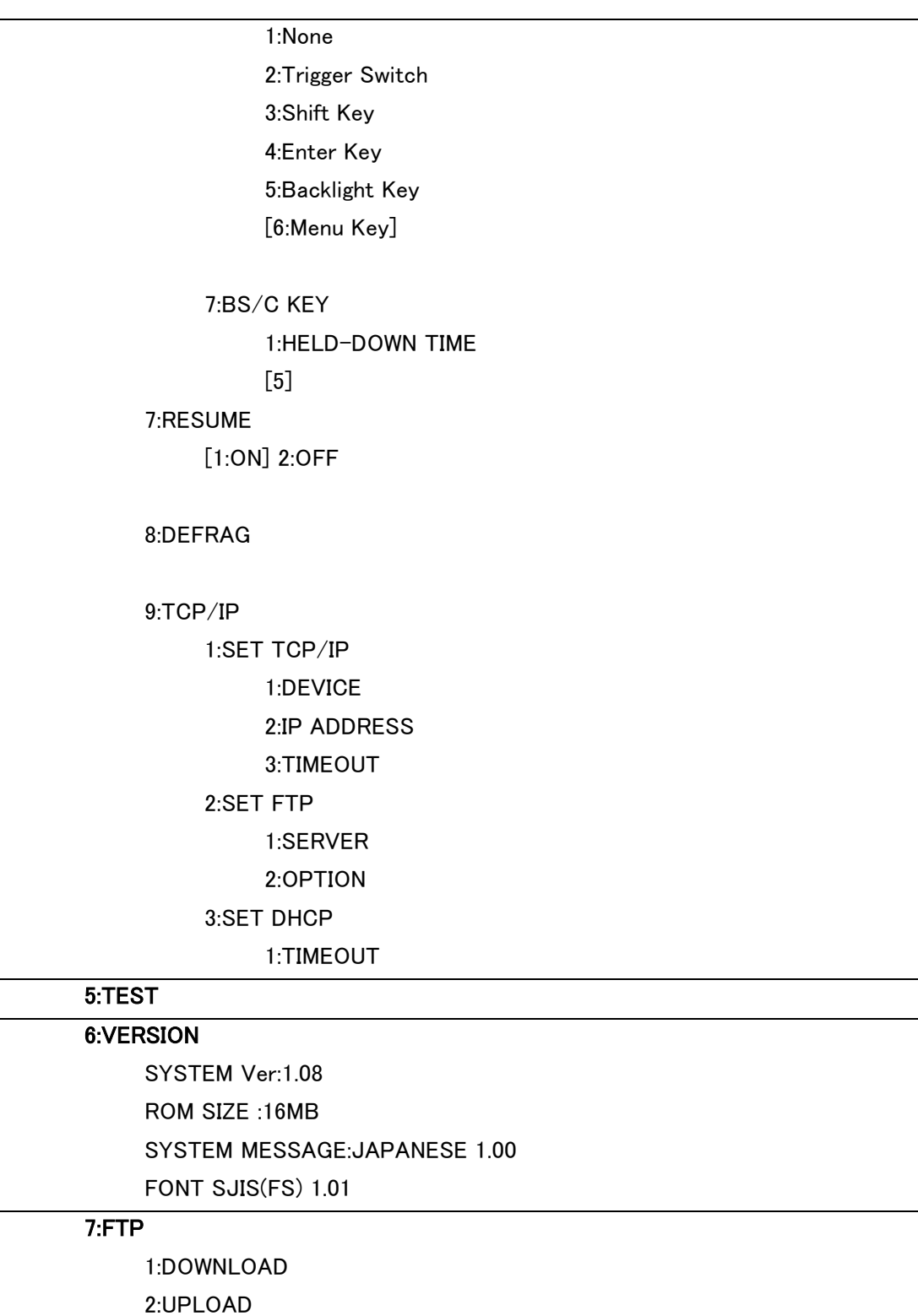

### 8.5 コミュニケーションユニット CU-500 デバイスドライバ インストール例

OS や環境により表示される内容は異なります。 本例は Vista での例です。

はじめて PC にコミュニケーションユニット CU-500 を接続すると、Windows のプラグアンド プレイ機能が働き、デバイスドライバのインストールが開始されます。

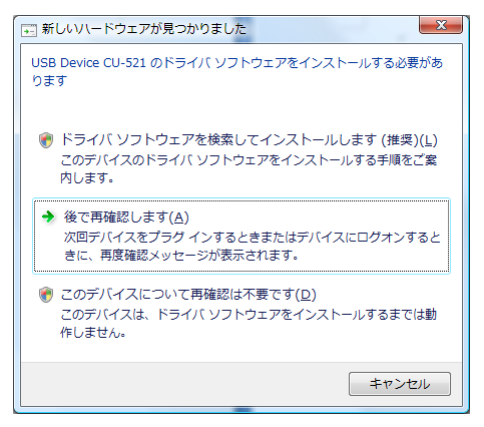

インストールを選択します。

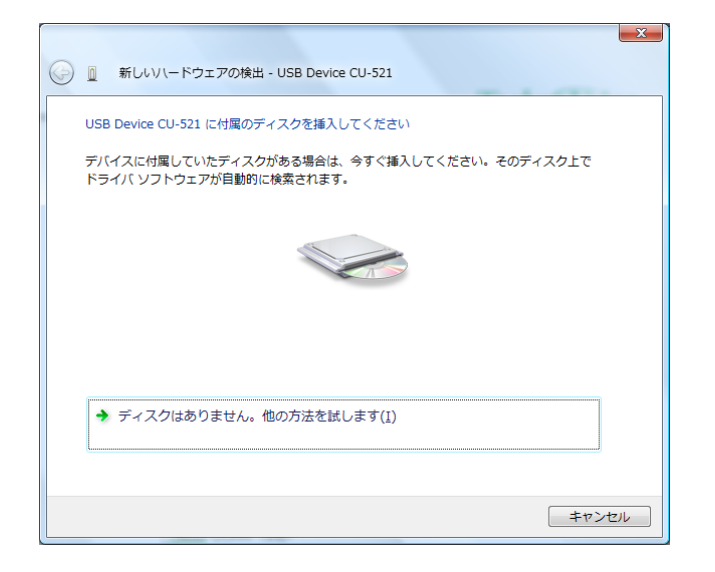

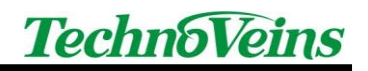

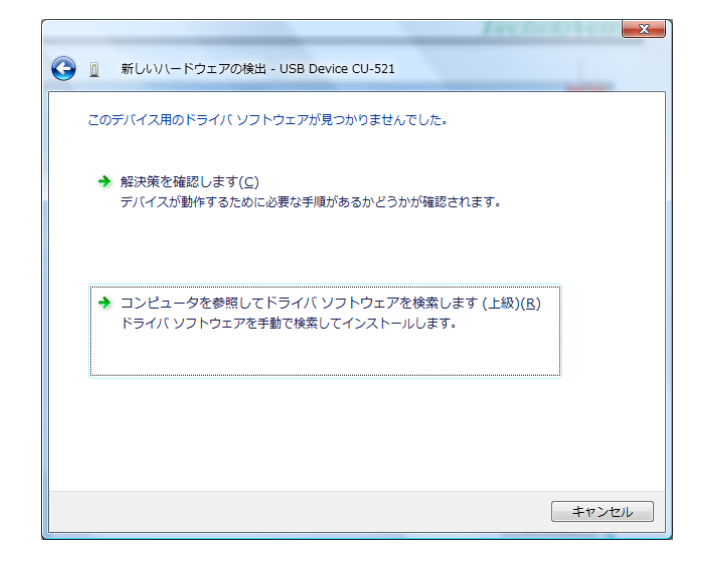

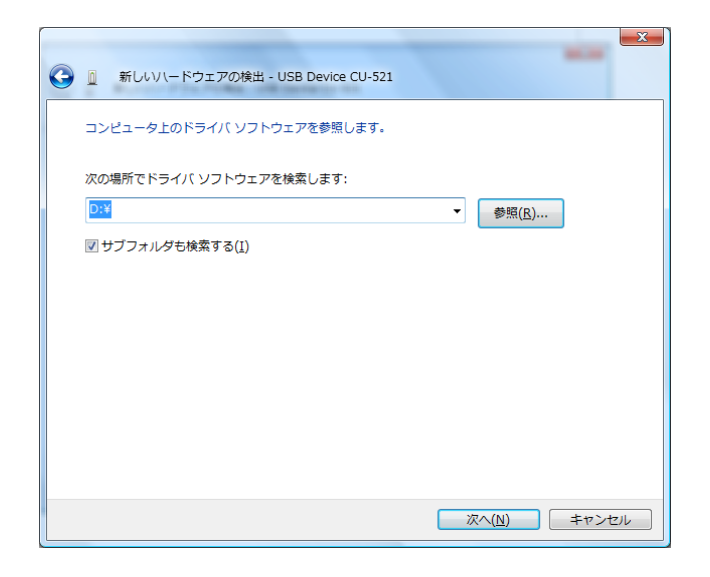

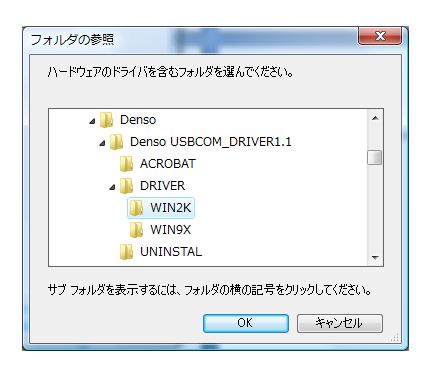

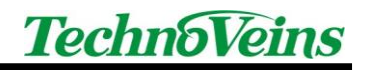

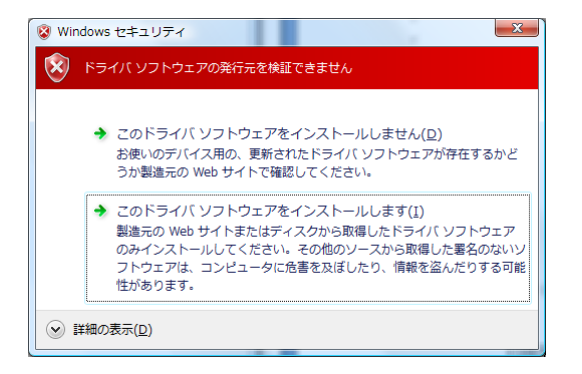

セキュリティ警告が出る場合もあります。

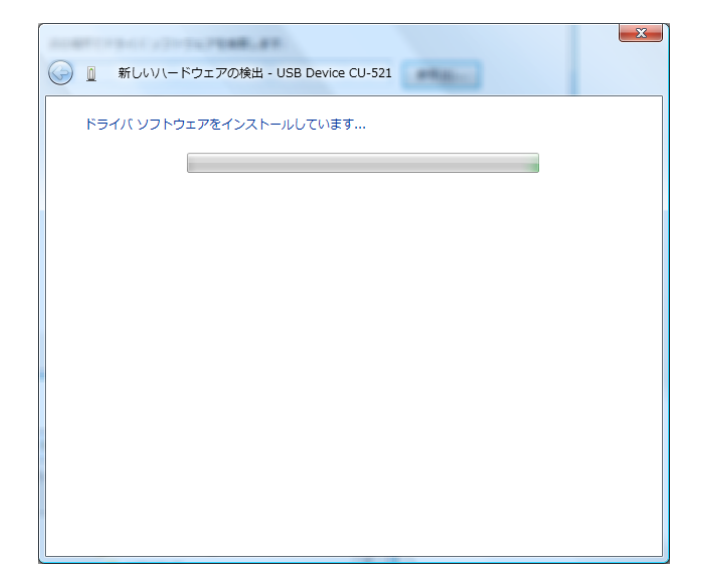

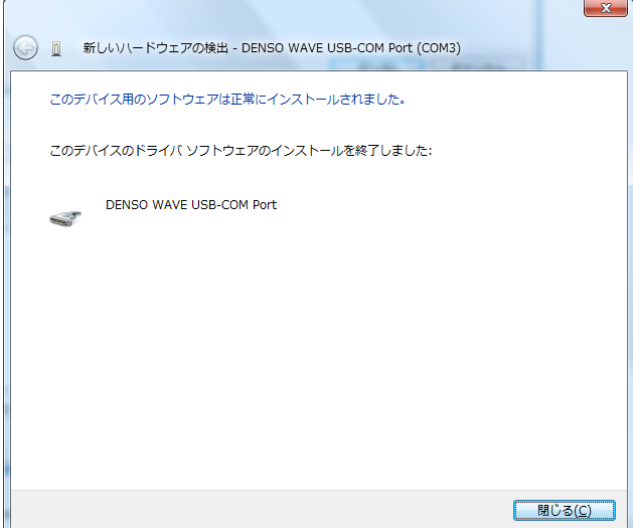

インストール終了です。
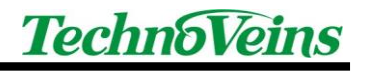

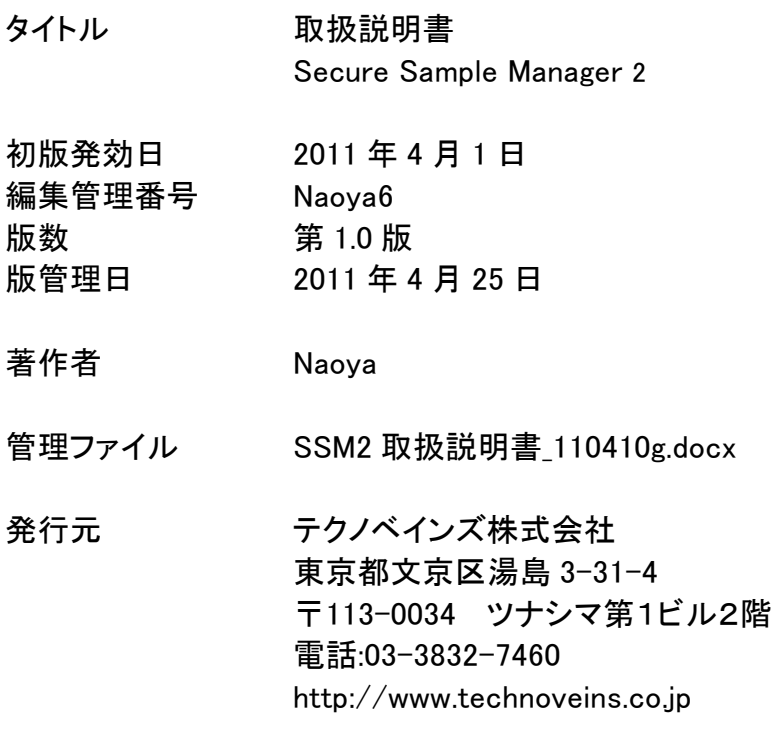

©Copyright by Techno Veins Co., Ltd. 1987-2011 All rights reserved.